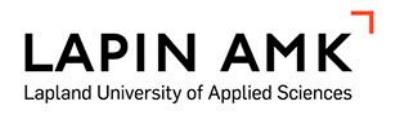

# TIETOMALLIPOHJAINEN PROJEKTINHALLINTA INFRAKIT-JÄRJESTELMÄLLÄ

Opas järjestelmän käyttöön

Juha Kanniainen

Opinnäytetyö Tekniikka ja liikenne Maanmittaustekniikka Insinööri (AMK)

2017

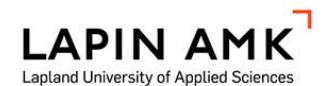

Tekniikka ja liikenne Maanmittaustekniikka Insinööri (AMK)

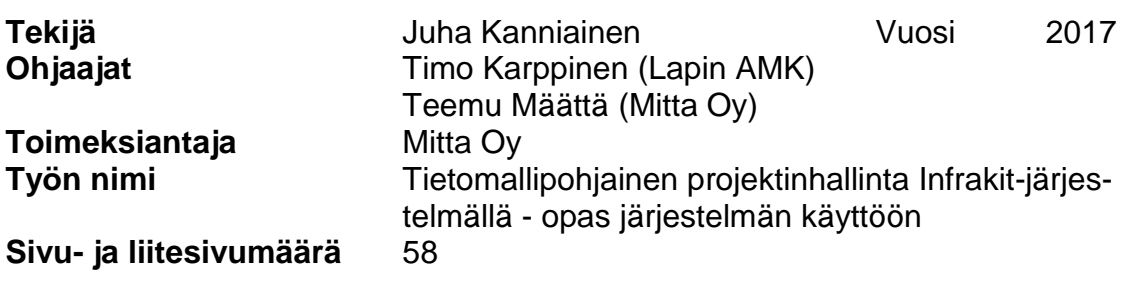

Opinnäytetyön aiheena oli Tietomallipohjainen projektinhallinta Infrakit-järjestelmällä. Aihe syntyi toimeksiantajan, Mitta Oy:n, tarpeesta saada Infrakit-järjestelmään ohjeistus, joka yhtenäistäisi ohjelman käyttötavat yrityksen sisällä. Yhtenäisellä ohjeistuksella pyritään siihen, että Infrakitin käyttöönotto erilaisilla rakennushankkeilla sujuisi ongelmitta ja ohjelman käyttö olisi tehokasta rakennushankkeen koosta riippumatta. Opinnäytetyöprosessi oli myös mahdollisuus tutkia ohjelman ominaisuuksia tarkemmin ja arvioida sen soveltuvuutta toimeksiantajan erilaisiin käyttökohteisiin.

Opinnäytetyöprosessin aikana toteutettiin rataverkon päällysrakenteen vaihtourakka, jossa Infrakit oli projektinhallinnan osalta keskeisessä roolissa. Opinnäytetyön tekijä pääsi koneohjausoperaattorin työtehtävien myötä käyttämään ohjelmaa päivittäin. Infrakitiä käytettiin muun muassa koneohjausjärjestelmien tarkkuuksien raportointiin ja toteuman seurantaan. Infrakit-ohjelman käyttökokemuksista pidettiin kirjaa ja tarvittaessa otettiin yhteyttä Infrakitin tukeen.

Käyttökokemuksen mukaan ohjelmassa on vielä joitakin kehitystä vaativia ominaisuuksia, mutta kokonaisuutena Infrakit on varsin toimiva työkalu infra-alan projektinhallintaan. Ohjeistuksesta muovautui lopulta kattava teos ohjelman ominaisuuksista ja tuotosta voidaan käyttää ohjelman käyttöoppaana. Toimeksiantajan mukaan opas otetaan käyttöön Infrakit-koulutuksessa ja rakennushankkeilla, joissa Infrakit on käytössä.

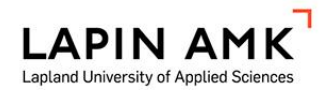

School of Technology, Communication and Transport Degree Programme in Land Surveying Bachelor of Engineering

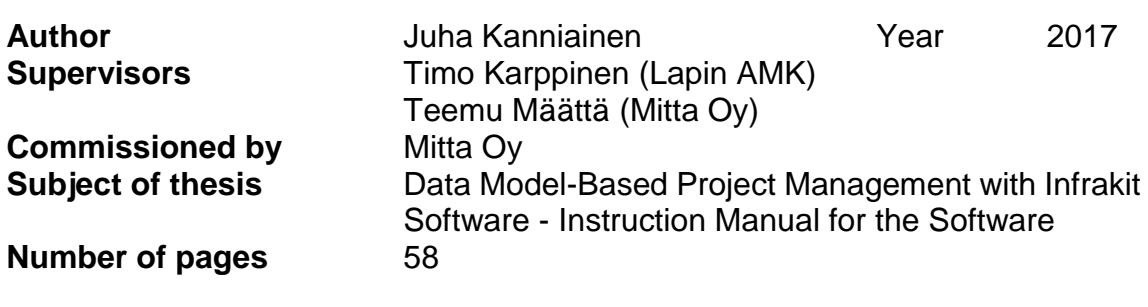

The subject of this thesis is data-model based project management with Infrakit software. The commissioner needed an Infrakit software instruction manual. The objective of the study was to gather key information about the software and to standardize practices using it. The process itself was an opportunity for the commissioner to research diverse ways to use the software efficiently in construction projects.

The Infrakit software was used in a railway construction project while the author worked in the project as a machine control operator during the work placement. The problems were recorded and the Infrakit support was contacted to solve the malfunction situations. This helped to report and understand the causes of the problems.

With the experience of using the software in authentic business situations, some minor flaws were found. However, in general the software turned out to be a very efficient tool for project management in infrastructure construction. The manual is a comprehensive guide book for the software. It will be used in the Infrakit training and in the building projects in Mitta Oy.

Key words **project management, instruction manual, data model,** machine control

# **SISÄLLYS**

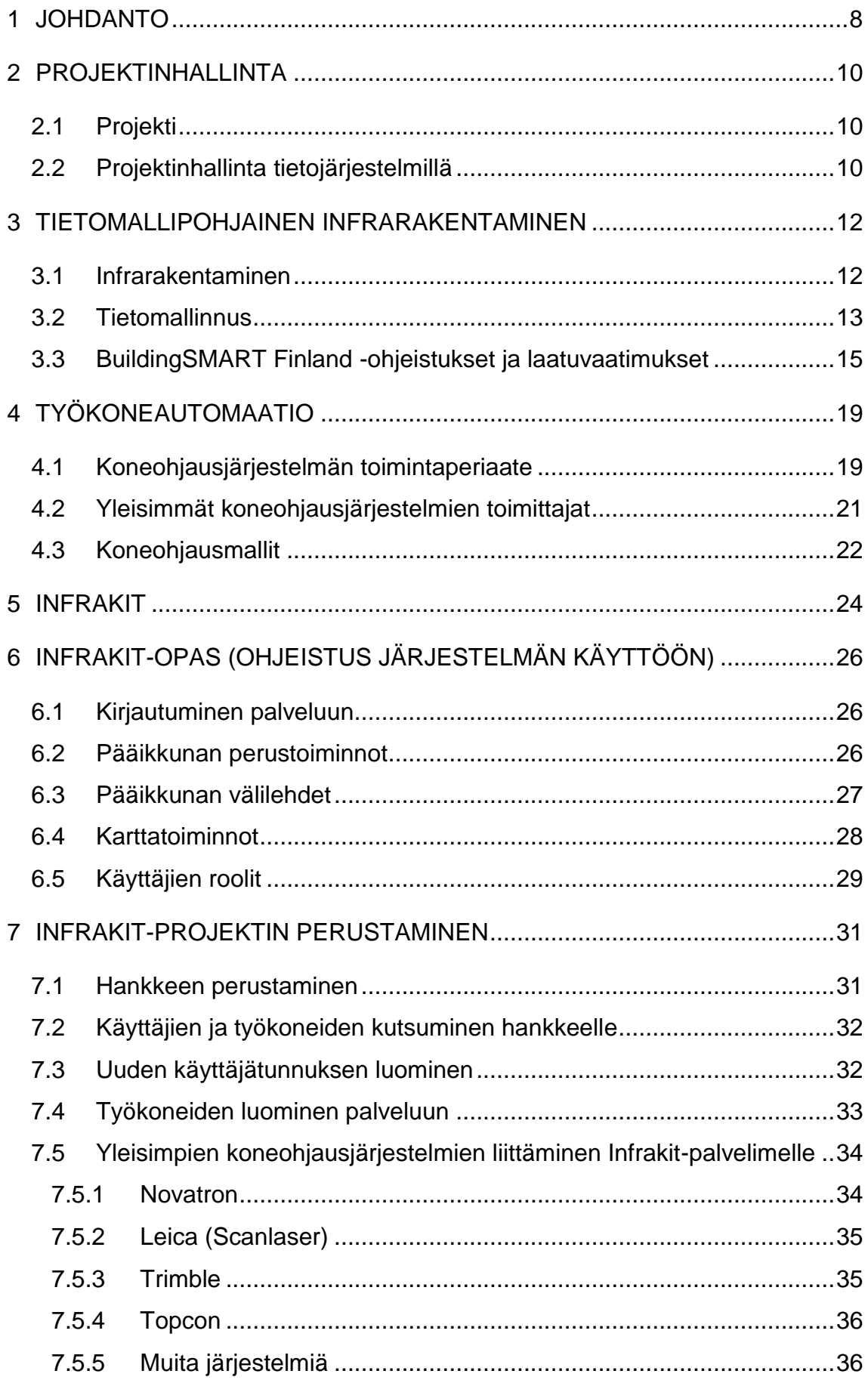

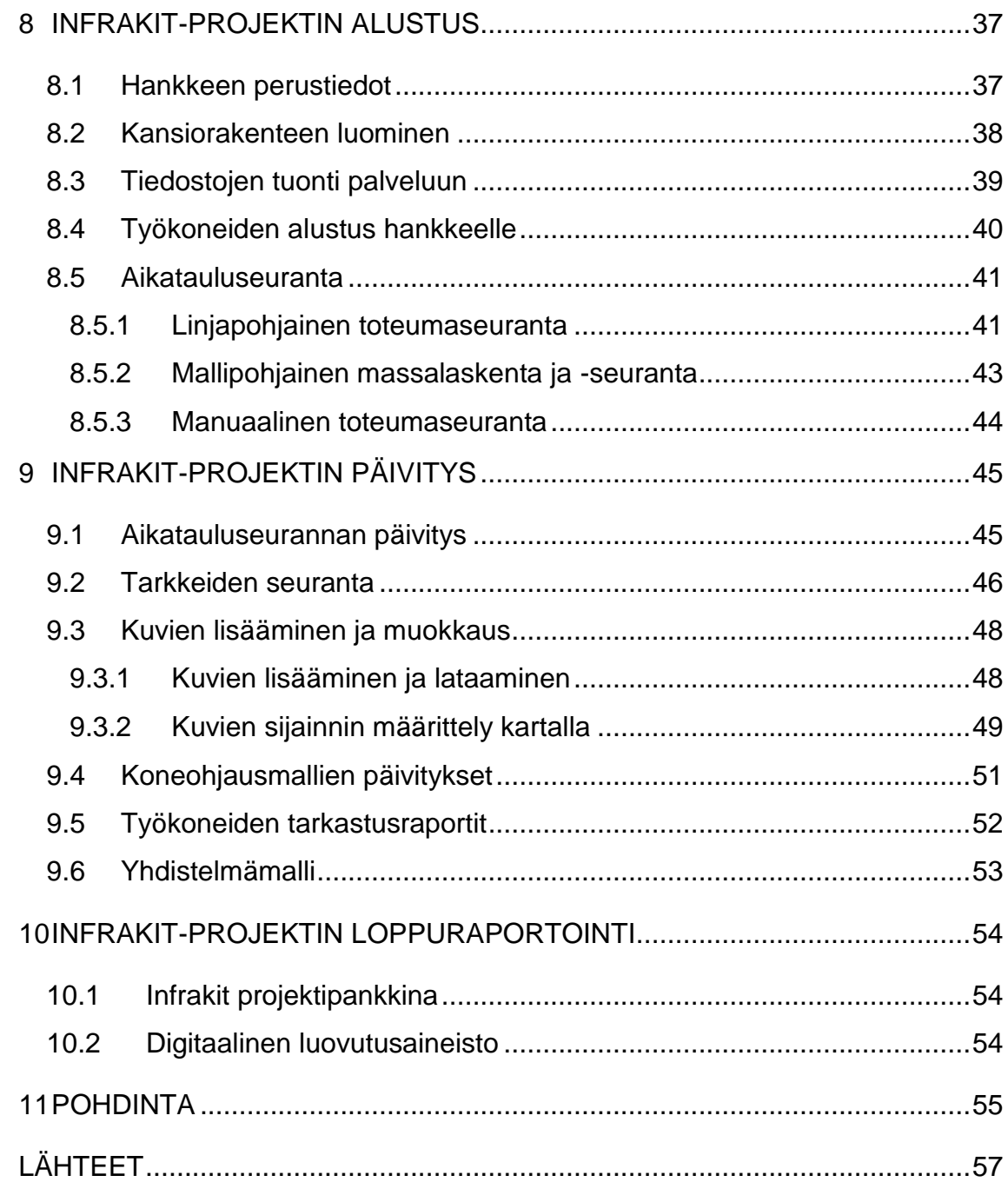

# ALKUSANAT

Haluan kiittää opinnäytetyön toimeksiantajaa Mitta Oy:tä ja opinnäytetyön ohjaajina toimineita Teemu Määttää ja Timo Karppista.

Haluan kiittää myös Infrakitin ohjelmistokehittäjä Juha Kivistöä ja toimitusjohtaja Teemu Kivimäkeä hyvistä vastauksista kysymyksiini Infrakit-ohjelman käyttöön liittyen.

Kiitokset ansaitsee myös Destian Harri Marttila, joka opasti minua Infrakitin käytössä toimiessani hänen sijaisenaan koneohjausoperaattorina radan päällysrakenteiden uusimishankkeella kesällä 2017.

# KÄYTETYT MERKIT JA LYHENTEET

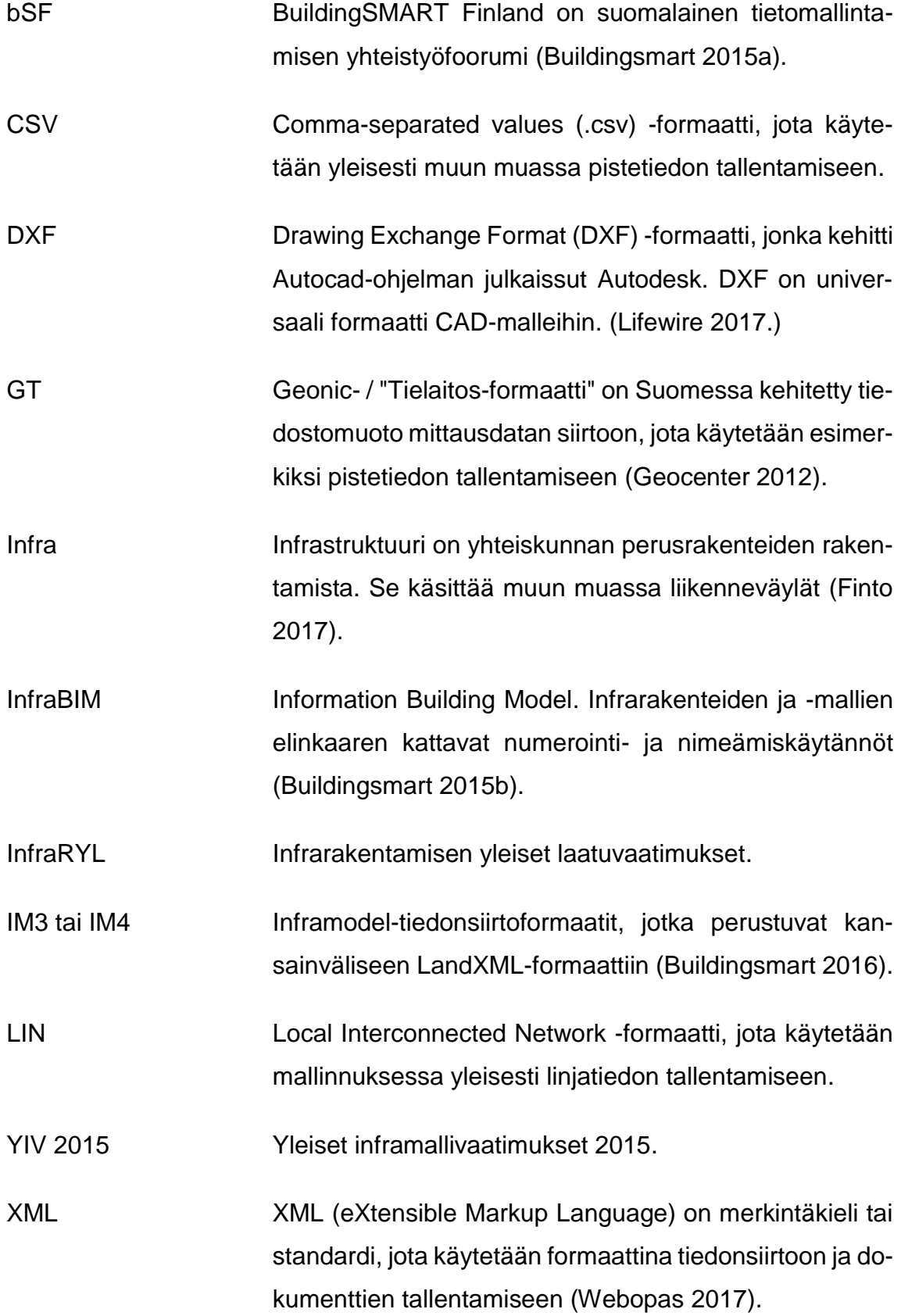

#### <span id="page-7-0"></span>1 JOHDANTO

Teknologian nopea kehittyminen on huomattavissa yhteiskunnan kaikilla osa-alueilla. Robotiikka ja automaatio yleistyvät myös aloilla, jotka ovat aiemmin nojanneet miestyötunteihin ja paperisiin suunnitelmiin. Puhutaan digitalisaatiosta, joka mullistaa yhteiskuntaa teollisen vallankumouksen tavoin. Rakennusalalla digitalisaatiota aiempi suuri tuottavuusharppaus sijoittuu 1800- ja 1900-lukujen vaihteeseen, jolloin siirryttiin höyrykoneiden kautta polttomoottorikäyttöisiin työkoneisiin. (Novatron 2015.)

Infra-alalla digitalisaatio näkyy muun muassa siirtymisessä tietomallien käyttöön. Tietomallinnuksen myötä paperisista asiakirjoista voidaan luopua ja projektien aineistot siirtyvät digitaalisesti vaiheesta toiseen. Tietomallinnuksen avulla voidaan parantaa myös työn laatua, kun useita työvaiheita voidaan toteuttaa työkoneautomaatiota apuna käyttäen. Uudesta teknologiasta kieltäytyminen on jo lähes mahdotonta, sillä se voi aiheuttaa ongelmia yrityksen liiketoiminnalle. Esimerkiksi maanrakennushankkeiden tilaajat vaativat jo monin paikoin tietomalleihin nojaavia koneohjausjärjestelmiä maansiirtoalalla toimivilta urakoitsijoilta. Koneohjausjärjestelmän puuttuessa kaivinkoneista maansiirtoyrityksen menestymismahdollisuudet tarjouskilpailuissa voivat ratkaisevasti heikentyä.

Tietomallinnuksen etuja on myös suunnitelma- ja toteumatietojen digitaalinen säilytettävyys. Esimerkiksi tielinjoja merkkaavat lyöntipaalut ovat alttiina työmaiden vaaroille rakennushankkeen eri vaiheissa. Ne voivat tuhoutua tai siirtyä rakennustöiden aikana, jolloin paaluja uusitaan lisätöinä. Tällaista ongelmaa ei ole tietomallipohjaisessa toteutuksessa, sillä geometriamalleja säilytetään työkoneiden järjestelmissä ja ne ovat nopeasti ladattavina tiedostoina sähköisessä projektipankissa. Suunnitelmien toteuttamisen uhkakuvat siirtyvätkin vähitellen työmailta tietoturvasektorille.

Infrakit on tehokas työkalu infraprojektien hallintaan. Se yhdistää projektin lähtöaineiston, suunnitelmat ja työmaan reaaliaikaisen tilanteen kokonaisuudeksi, jota voidaan tarkastella verkon välityksellä olinpaikasta riippumatta. Tietomalliperustaiset suunnitelmat, kuten erilaiset rakennekerroksien pintamallit, voidaan ladata toimiston tietokoneelta Infrakitiin, josta ne päivittyvät työmaalla olevan kaivinkoneen näytölle lähes reaaliaikaisesti. Vastaavasti kaivinkoneella tallennettu toteumatieto päivittyy automaattisesti Infrakitiin ja on ladattavissa Infrakitistä toimiston tietokoneen näytölle tarkastelua varten.

Infrakitin etuihin kuuluu se, että sitä voi hyödyntää koko rakennushankkeen projektiorganisaatio. Suunnittelija siirtää geometriamalleja Infrakitiin, jotka koneohjausoperaattori ohjaa oikeille työkoneille. Koneohjausoperaattori huolehtii myös toteumatietojen paikkansa pitävyydestä, joiden perusteella tarkastaja voi todeta työvaiheiden laadun hyväksyttäväksi. Operaattorin päivittäessä toteumaa projektista vastuussa olevat yrityksen edustajat ja tilaaja näkevät aikatauluseurannan etenemisen ja voivat tarpeen mukaan reagoida resurssien lisäämisellä tietyille työvaiheille.

Projektin valmistuessa lähtö-, suunnitelma- ja toteumatietoja ei ole tarpeen varastoida paperiarkiston hyllymetreille. Tiedostot säilyvät Infrakitin palvelimella tietokantana, josta niitä voidaan tarvittaessa tarkastella tai käyttää esimerkiksi kunnossapitotehtävissä. Tiedostot voidaan myös ladata Infrakitistä erilaisissa formaateissa ja säilyttää varmuuskopioina yrityksen omalla palvelimella. Tietomallipohjainen aineisto ei sulje pois sitäkään mahdollisuutta, että aineistot tulostettaisiin myöhemmin paperille.

Tietomallinnuksen yleistyessä Infrakitin kaltaisille projektinhallintasovelluksille syntynee lisää kilpailijoita. Tällä hetkellä Infrakitin varteenotettavat kilpailijat ovat kuitenkin laskettavissa yhden käden sormilla.

#### <span id="page-9-0"></span>2 PROJEKTINHALLINTA

#### <span id="page-9-1"></span>2.1 Projekti

Projekti-käsite voidaan määritellä lyhyesti siten, että projekti on joukko ihmisiä ja resursseja, jotka on koottu tilapäisesti yhteen suorittamaan tiettyä tehtävää (Ruuska 2012, 19). Projekti sana tulee latinan kielestä, jossa se tarkoittaa ehdotusta tai suunnitelmaa. Suomen kielessä projektista käytetään synonyyminä sanaa hanke. Yleensä hankkeella viitataan kuitenkin projektia suurempaan kokonaisuuteen, joka koostuu useammasta eri projektista. (Ruuska 2012, 18-19.)

Projektia terminä käytetään laajasti kuvaamaan erilaisia suoritettavia tehtäviä. Projekti ei välttämättä johda konkreettisen tuotteen syntyyn, vaan tuotteet voivat olla toisistaan hyvin poikkeavia, kuten ratkaisuja ongelmaan, tietokonepelejä tai vaikkapa voimalaitoksia. Projekteja käytetään myös muutosjohtamisen apuvälineenä. (Ruuska 2012, 20.)

Kaikkia suoritettavia töitä ei voida kutsua projekteiksi. Projektille on määritelty kriteerit, millä tehtävää voidaan kutsua projektiksi. Projektille täytyy olla tilaaja ja sille pitää pystyä määrittelemään rajaus. Rajauksella tarkoitetaan esimerkiksi aikataulua. Projektilla täytyy olla myös tavoite ja sen etenemistä tulee dokumentoida. Projektista tulee laatia kuvaus, jonka lisäksi projektiin kuuluu sille ominaisia työskentelymuotoja kuten projektikokoukset, jatkuva raportointi, välitavoitteet ja työnjaot. (Kivimäki 2016.)

#### <span id="page-9-2"></span>2.2 Projektinhallinta tietojärjestelmillä

Projektinhallintaa voidaan suorittaa hankkeiden luonteesta ja yrityksen toimintatavoista riippuen monella eri tavalla. Digitalisaation myötä sähköiset projektinhallintaohjelmistot ovat arkipäiväistyneet ja muodostuneet jo lähes välttämättömiksi työkaluiksi suurten aineistojen käsittelyssä. Osa suurista yrityksistä on investoinut omiin tietojärjestelmiin, joiden lisäksi on olemassa monen tasoisia palveluiden tarjoajia ja projektinhallintaohjelmistoja. Pilvipalveluiden kaltaiset projektipankit ovat yksi sähköisen projektinhallinnan työkaluista. Projektipankkeihin voidaan tallentaa hankkeen aineistot aina sopimuksista toteumaraportteihin. (Kivimäki 2016.)

Tieto- ja viestintäteknologia (ICT) tehostaa prosessien läpivientiä. Projektinhallinnan kannalta tietojärjestelmillä voidaan saavuttaa kustannustehokkuutta ja järjestelmiä voidaan käyttää niin aikataulutukseen, resursointiin, kuin projektitietojen säilytykseenkin. Risto Pelin kirjoittaa kirjassaan Projektinhallinnan käsikirja, että tietotekniikan mahdollisuuksien suhteen on syytä kuitenkin harkita tarkkaan, kuinka niitä käytetään projektin toteutuksessa. Pelinin mukaan pienen projektin suunnittelua ei kannata tehdä raskaaksi valitsemalla järeä projektinhallintaohjelma. Projektinhallintaohjelmaa valittaessa ohjelman keveys ja soveltuvuus tiedossa oleville hankkeille korostuvatkin kriteereinä. (Pelin 2008.)

Osa nykyisistä projektinhallintaohjelmista on erikoistunut työelämän tietyille sektoreille. Rakennusalalle yleisesti erikoistuneita projektinhallintaohjelmia on käsitelty Juha Kivimäen Vaasan ylemmän ammattikorkeakoulun opinnäytetyössä Projektinhallinta rakennushankkeessa (Kivimäki 2016). Rakennusyritysten projektinhallintaan sopivia ohjelmia ovat esimerkiksi Buildercom Oy:n julkaisema BEM-projektinohjauspalvelu ja Grano Oy:n Sokopro-projektipankki. (Kivimäki 2016.)

Myös infra-alan rakennushankkeita varten on olemassa projektinhallintaan käytettävissä olevia sovelluksia. Infrakit voidaan laskea yhdeksi alan pioneereista. Infrakit on rakentamisen pilvipalvelu, joka soveltuu erityisesti tiedonhallintaan ja sen jakamiseen projektiorganisaation sisällä. Liikenneviraston vuonna 2017 tekemässä tutkimuksessa digitaalisten luovutusaineistojen soveltuvuudesta rakentamishankkeiden virallisiksi luovutusaineistoiksi Infrakitin lisäksi pääasiallisessa tarkastelussa oli vain infran suunnittelussa käytettävä Tekla Civil. Tekla Civil ohjelmaa voidaan käyttää suunnittelun lisäksi myös rakennushankkeiden tiedonhallintaan. (Partiainen & Suntio 2017.)

#### <span id="page-11-0"></span>3 TIETOMALLIPOHJAINEN INFRARAKENTAMINEN

#### <span id="page-11-1"></span>3.1 Infrarakentaminen

Infra-käsite tulee sanasta infrastruktuuri. Infrastruktuurit sisältävät yhteiskunnan toiminnan kannalta olennaisia kokonaisuuksia, kuten tie- ja rataverkostot, lentoasemat, vesihuollon sekä energia-alan voimaloineen. Infra-ala on suuri työllistäjä, sillä pelkästään Suomen tieverkko käsittää noin 450 tuhatta kilometriä teitä. Jatkuvaa kunnossapitoa vaativia päällystettyjä teitä on noin 50 tuhatta kilometriä, joiden lisäksi maanteillä on yli 15 tuhatta siltaa, joista liikennevirasto arvioi noin 7000 sillan tulevan peruskorjausikään vuoteen 2020 mennessä. Infrarakentamisen laatuvaatimuksia varten Suomessa on julkaistu kirja InfraRYL - rakentamisen yleiset laatuvaatimukset. (Liikennevirasto 2017.)

Infrarakentamisen yleiset laatuvaatimukset (InfraRYL) on ensimmäinen infraalan yhdessä laatima kuvaus infrarakentamisen laatuvaatimuksista. InfraRYL sisältää rakentamista koskevat vaatimukset rakenteiden ja käytön aikaisten vaatimusten osalta. Laatuvaatimuksia voidaan käyttää ohjeena suunniteltaessa tai kunnossapidollisessa arvioinnissa. InfraRYL määrittää myös infraprojektin lopputuloksen laadun ja se yhtenäistää eri toimialojen tekniset vaatimukset ja nimikkeistöt helposti ymmärrettäväksi kokonaisuudeksi. (Rakennustieto 2009.)

InfraRYL on myös sähköinen palvelu, joka tarjoaa alan toimijoille verkossa olevan työkalun yleisten laatuvaatimusten käyttöön. InfraRYL Net sisältää kaikki julkaistut infrarakentamisen yleiset laatuvaatimukset ja sen sisältö on jaettu kahteen osaan. Ensimmäinen osa sisältää tietoa toimivuusvaatimuksista, kuten rakenteen ja sen osien elinkaaren aikaisesta käyttäytymisestä. Toimivuusvaatimukset sisältävät yksityiskohtaisia ohjeita, joita voidaan pitää esimerkiksi toimenpiderajoina tien tai sillan kunnostustarvetta arvioitaessa. Toinen osa sisältää tekniset vaatimukset. Tekniset vaatimukset määrittelevät rakenteiden kelpoisuuden valmistumishetkellä. (Rakennustieto 2009.)

#### <span id="page-12-0"></span>3.2 Tietomallinnus

Tietomallilla tarkoitetaan infrarakentamisessa koko infrarakenteen elinkaaren aikana kertynyttä digitaalisten tietojen kokonaisuutta (Määttänen 2014). Digitaaliseen muotoon tallennettu tieto on käytettävissä projektin jokaisessa vaiheessa, aina lähtötietojen keruusta valmiin kohteen ylläpitotehtäviin. Infrahankkeen kokonaisuuden voidaan ajatella koostuvan kuviossa 1 esitetystä neljästä päävaiheesta: lähtötiedot, suunnittelu, rakentaminen ja ylläpito (Novatron 2015).

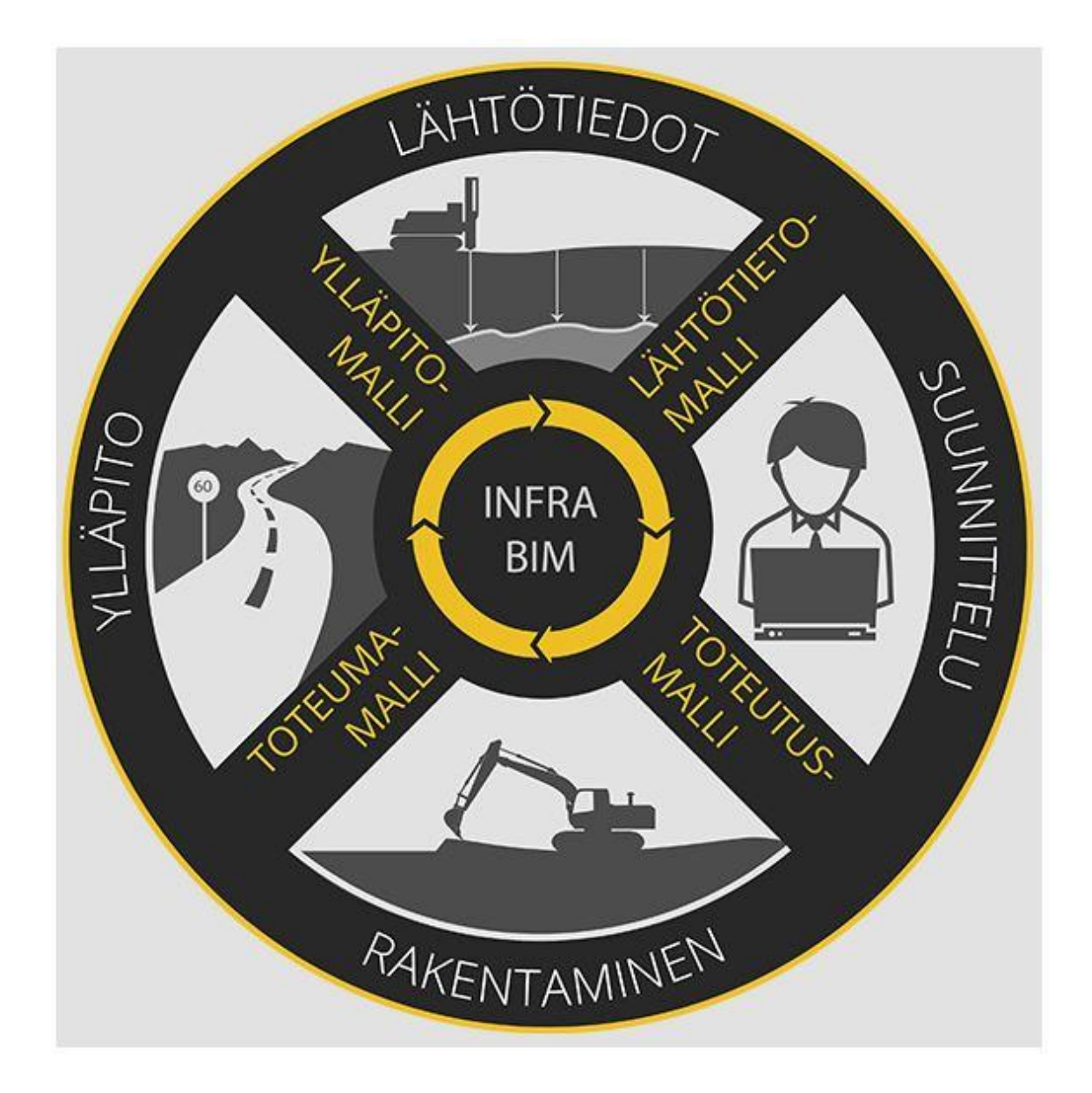

Kuvio 1. Maanrakennushankkeen vaiheet (Novatron 2015)

Lähtötietoihin lukeutuvat esimerkiksi kohteen tutkitut maaperätiedot. Maaperän koostumus voidaan selvittää kairaamalla ja kohteesta voidaan tehdä maastomalli suunnittelun pohjaksi. Maastomalli kuvantaa kohteen pinnanmuotoja ja esimerkiksi kallioiden sijaintia ja kokoa. Maastomalli rakennetaan mittaustulosten perusteella, jotka on voitu saada mitattua esimerkiksi GNSS- ja takymetrimittauksin tai laserkeilausaineiston pohjalta. Lähtötietojen perusteella suunnittelija laatii tietomallipohjaisen aineiston, johon sisältyy esimerkiksi teiden sijainti ja rakenteet rakennekerroksittain.

Suunnitelmien pohjalta koneohjauksesta vastaava mallintaja valmistelee aineiston, jota käytetään varsinaisessa maanrakennustyössä. Käytettävästä koneohjausjärjestelmästä riippuen, aineisto tallennetaan haluttuun formaattiin, joka ohjataan työkoneiden järjestelmiin. Rakennekerrosten pintamallien perusteella työkoneen kuljettaja voi toteuttaa suunnittelijan laatimaa mallia lähes sentti-tarkkuudella. Maanrakennustyövaiheen valmistuessa valmiilta pinnoilta mitataan toteumatietoja, joiden perusteella tehtyä toteumamallia voidaan verrata suunniteltuun malliin (Kuvio 1). Aineisto tallennetaan koko projektin ajan yhteen kohteeseen, jolloin projektin kokonaisuus on helposti hahmotettavissa yksittäisten vaiheiden sijaan (Novatron 2015).

Digitaalisen aineiston kokonaisvaltainen keskittäminen yhteen etänä hallittavaan kohteeseen on tietomallinnuksen suurimpia hyötyjä. Projektin tiedostot voidaan sijoittaa niin kutsuttuun projektipankkiin, joka sisältää hankkeen tiedot jäsenneltynä lähtötilanteista toteumiin. Projektipankki on eräänlainen palvelinkirjasto, jota voidaan käyttää verkossa tiedon lataamiseen ja tallentamiseen. Projektipankissa hankkeen tiedot sen eri vaiheista säilyvät myös hankkeen rakennusvaiheiden jälkeen, joten tietoihin voidaan aina palata jälkikäteen. (Martin 2012; Novatron 2015.)

Ensimmäiset projektipankit tulivat käyttöön 1980-luvulla. Laajemmin niitä alettiin käyttää 1990-luvun lopulla ja käyttö on lisääntynyt voimakkaasti digitalisaation myötä vuosituhannen vaihteen jälkeen. Projektipankin etuihin lukeutuu sen käytettävyys ajasta tai paikasta riippumatta. Suuressa rakennusprojektissa voi olla mukana useita eri paikkakunnilla olevia työryhmiä, jotka saavat tarvitsemansa digitaalisen aineiston kätevästi projektipankin kautta. Projektipankkisovellus ei vaadi erillisiä laitteita tai ohjelmia, vaan se toimii palveluntarjoajan omalta palvelimelta. Projektiin osallistuvalle henkilökunnalle annetaan käyttöoikeudet, jolloin he voivat kirjautua projektipankkiin omalla koneellaan selaimen kautta. (Martin 2012.)

Yleisten inframallivaatimusten mukaan tietomallipohjaisten menetelmien käyttöönotto vaatii, että työkohteessa rakenneosien geometriaa toteuttavissa työkoneissa käytetään työkoneautomaatiota. Koneohjausjärjestelmällä toteutetun työn tarkkuuden tulee täyttää mittavaatimukset, joita on käsitelty YIV 2015 -mallinnusohjeissa. Lisäksi edellytyksenä on, että mittauksista vastaavalla työkoneautomaatio-operaattorilla on vähintään maanmittausalan ammatillinen koulutus ja kahden vuoden kokemus paikannustekniikoista, koneohjausjärjestelmistä sekä toteutusmallien tarkastamisesta ja mallintamisesta. (YIV 2015b.)

Tietomallipohjainen rakentaminen on verrattain uusi käsite ja käytäntöjen yhtenäistämistä varten on perustettu erilaisia työryhmiä. Vuodesta 2014 saakka BuildingSMART Finland on laatinut ja julkaissut ohjeistuksia tietomallipohjaiseen infrarakentamiseen. Luvussa 3.3 käsitellään bSF:n julkaisemia tuotoksia; YIV 2015 -ohjeistus, InfraBIM-nimikkeistö ja Inframodel-tiedonsiirtoformaatti.

<span id="page-14-0"></span>3.3 BuildingSMART Finland -ohjeistukset ja laatuvaatimukset

BuildingSMART Finland (bSF) on Rakennustietosäätiöön kuuluva erityispäätoimikunta. BSF:n infratoimialaryhmä on julkaissut ohjeistuksia, kuten Yleiset inframallivaatimukset (YIV 2015), InfraBIM ja Inframodel-formaatti. Tarve ohjeistuksille on syntynyt infratilaajien tavoitteesta ottaa tietomallinnus käyttöön varsinkin suurimmilla infrahankkeilla. Ohjeistuksilla pyritään yhtenäistämään infra-alan tietomallintamista ja luomaan yhteiset pelisäännöt tilaajille ja palvelujen tarjoajille. Koko infra-alaa koskeva hanke selkiyttää paitsi kilpailua, myös parantaa Suomen kilpailukykyä. (Buildingsmart 2015a.)

Yleisten inframallivaatimusten ohjeiston julkaisemisesta vastaa bSF:n infratoimialaryhmä (Kuvio 2). Ohjeiden valmistelutyöstä toimialaryhmä on vastannut vuodesta 2014 alkaen ja valmistelutyöhön on osallistunut useita suuria yrityksiä, kuten VR Track, Destia, Lemminkäinen Infra jne. Valmistelutyössä on ollut mukana myös useita kehittämisryhmän kaupunkijäseniä ja palautetta ovat antaneet useat infra-alan toimijat ja organisaatiot. (YIV 2015a.)

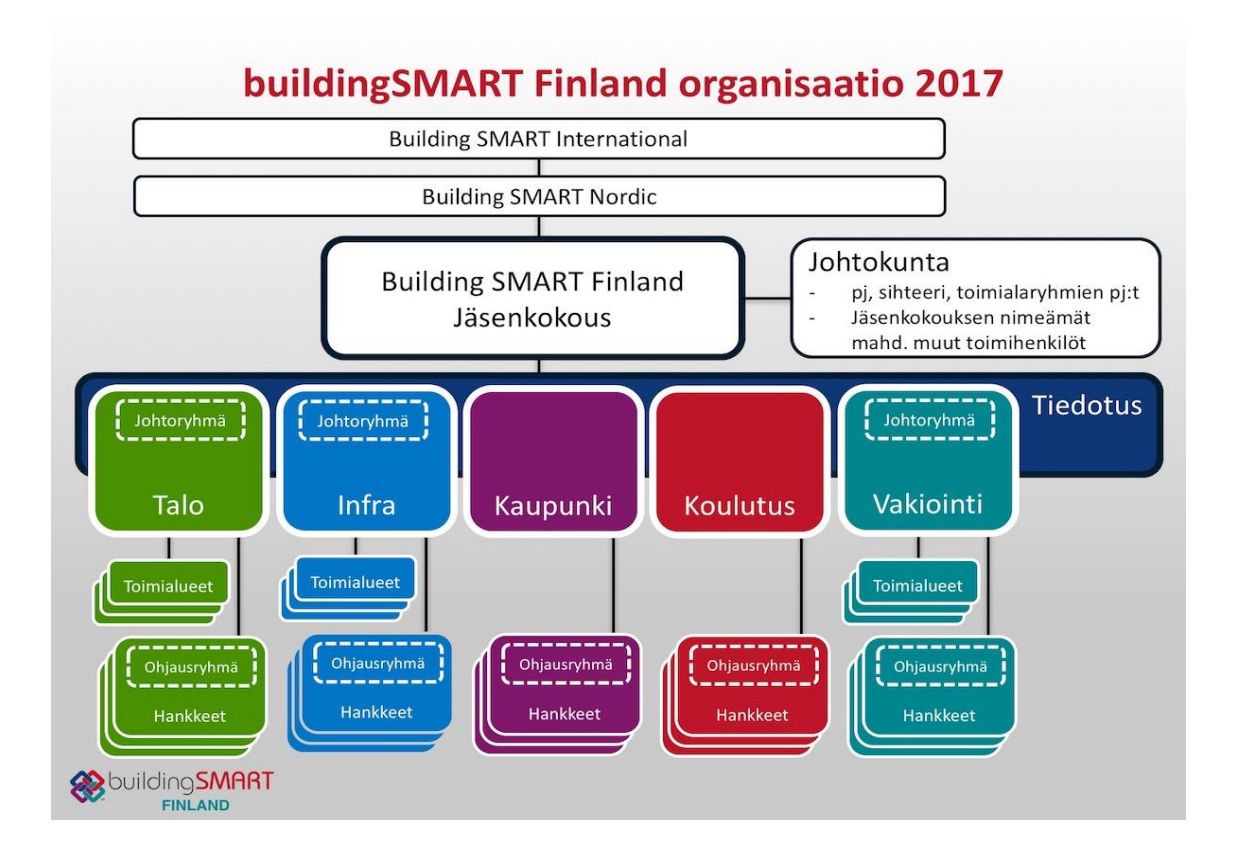

Kuvio 2. BuildingSMART Finland -organisaatio (Buildingsmart 2017b)

YIV 2015 käsittää yhteensä 12 eri PDF-julkaisua, jotka käsittelevät infrarakennusprojektien eri osa-alueita ja yksityiskohtia (Taulukko 1). Tietomallipohjaisten hankkeiden perusteita on käsitelty YIV:n osassa 1; Tietomallipohjainen hanke. YIV 2015 täyttää Infrarakentamisen yleiset laatuvaatimukset (InfraRYL).

### Taulukko 1. YIV 2015 -osat

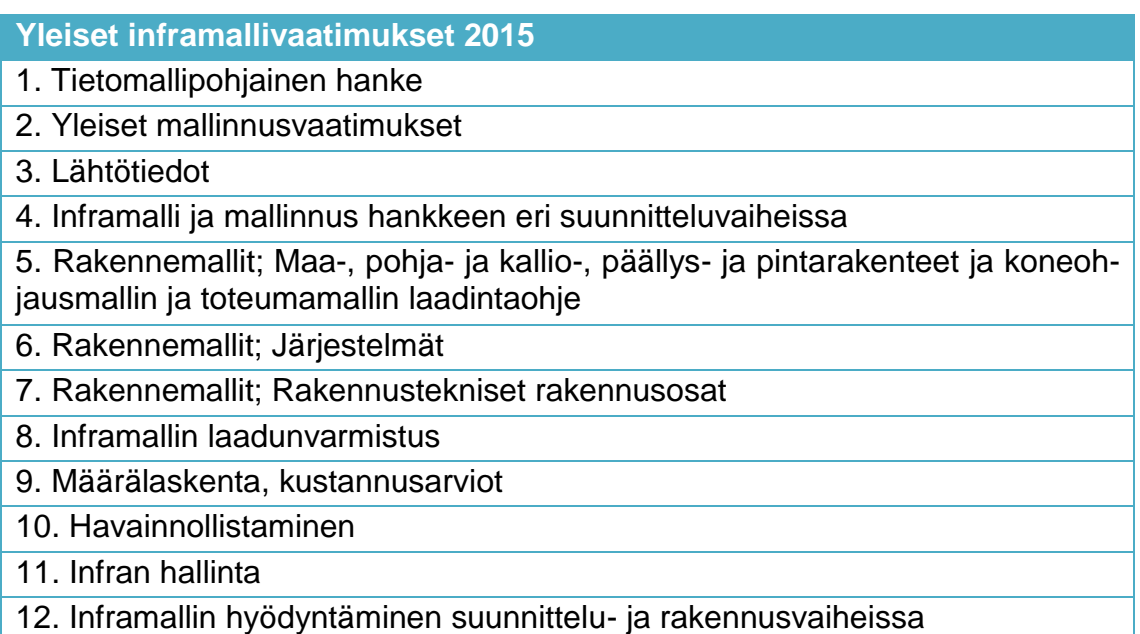

InfraBIM-nimikkeistö tulee sanoista Building Information Model. Siinä esitetään infrarakenteiden ja inframallien elinkaaren kattavat numerointi- ja nimeämiskäytännöt. InfraBIM-nimikkeistön perustana on Infra2015-rakennusosanimikkeistö. Julkaisu yhtenäistää infrarakenteiden ja -mallien numerointi- ja nimeämiskäytännöt niiden koko elinkaaren vaiheissa, joita ovat lähtötietojen hankinta, suunnittelu, toteutus, toteuman mittaus sekä ylläpito (Kuvio 1). InfraBIM-ohjeessa on esitelty myös väylärakenteiden pintojen ja taiteviivojen numerointi- ja nimeämiskäytännöt (Kuvio 3). Käytettävät rakennusosat ja ehdotetut attribuutit on lueteltu vesihuollon järjestelmien osalta. (Buildingsmart 2015b.)

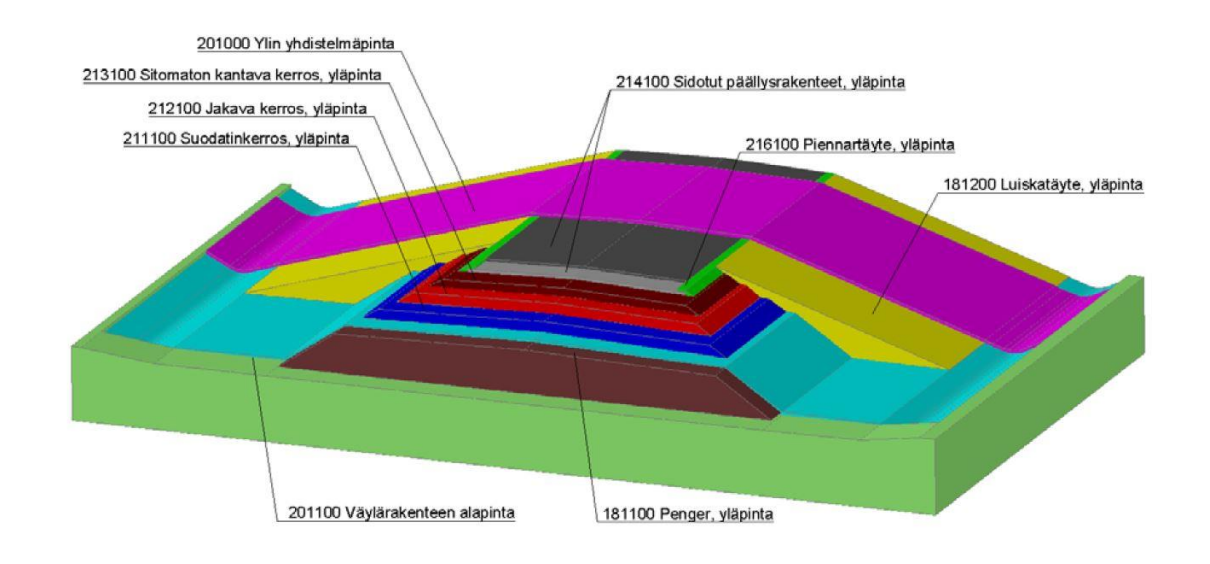

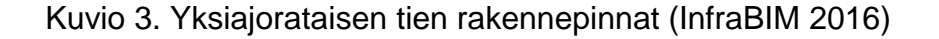

Inframodel (IM3) on tiedonsiirtoformaatti, joka on suunniteltu erityisesti infraalalle. Se perustuu kansainväliseen LandXML-standardiin, joka on avoin menetelmä infratietojen siirtoon. IM3-formaatti yhtenäistää koko infra-alan tiedonsiirron, toimien niin suunnittelu- mittaus- kuin koneohjaussovelluksissakin. (Rakennustieto 2014.)

Inframodel-formaatin uusin versio Inframodel 4 (IM4) julkaistiin vuonna 2016. Uusi formaatti on ollut tavoitteena ottaa käyttöön vuoden 2017 aikana. Inframodel 4 tuo uusia ominaisuuksia vuonna 2014 yleiseen käyttöön otettuun Inframodel 3:een nähden. Uudistuksia ovat esimerkiksi uudet pääelementit; toteumatiedon käsittely sekä pilari- ja massastabilointi. Pääelementtien lisäksi IM3:ssa olevat elementtien ominaisuudet monipuolistuvat. IM3:een verrattuna ominaisuustiedot laajenevat ja dokumentaatio ja nimikkeistö tarkentuu. Kaikki alan ohjelmistot eivät vielä tue Inframodel-formaatteja, mutta niiden käyttö yleistyy vähitellen. (Buildingsmart 2016.)

### <span id="page-18-0"></span>4 TYÖKONEAUTOMAATIO

#### <span id="page-18-1"></span>4.1 Koneohjausjärjestelmän toimintaperiaate

Koneohjausjärjestelmän pelkistettynä toimintaperiaatteena on havainnollistaa koneen kuljettajalle kauhan tai terän tarkka sijainti ja antaa helposti hahmotettavissa oleva visuaalinen malli siitä, kuinka kohteen maan pintaa tulee suunnitelmien mukaan muokata. Koneohjausjärjestelmä koostuu yksinkertaisimmillaan vain laserista ja laserin vastaanottimesta. Vastaanotin asennetaan esimerkiksi kaivinkoneen kauhaan, jolloin järjestelmä laskee kauhan sijainnin ja kallistuskulman laserimpulssien perusteella. Koneen kuljettaja näkee kauhan asennon suhteessa maanpintaan ja kolmioituun pintamalliin näyttöruudulta. (Topgeo 2017a.)

Koneohjausjärjestelmä voi toimia eri toimintaperiaatteilla. Yksi niistä on takymetriin perustuva malli, jossa kauhan sijainti selviää takymetrin prisman sekä muiden tarvittavien sensorien avulla. Paikannus tapahtuu tunnetulta asemapisteeltä työkoneeseen kiinnitettävään prismaan mitattuun; vaakasuuntaan, korkeuskulmaan sekä vinoetäisyyteen. Takymetrillä saavutettava tarkkuus on luokkaa +/- 2 mm + 2ppm, jossa 2ppm tarkoittaa kahta millimetriä kilometrin matkalla. (Ahonen 2015, 4-5.)

Kolmas ja nykyään yleisemmin käytössä oleva koneohjauksen mittaustapa perustuu GNSS-RTK -mittaukseen, jossa työmaalle perustetaan satelliittitukiasema. Tukiasema vastaanottaa satelliittien paikannustietoa ja lähettää sen korjattuna työkoneelle (Kuvio 4). Tukiasema sijoitetaan usein työmaalle tuotavaan konttiin, jolloin sen paikka on vaihdettavissa rakennushankkeen edetessä. Yksi tukiasema voi tarjota korjaustietoa useammalle kaivinkoneelle samalla työmaalla. Tukiaseman lähettämä signaali perustuu yleensä radioaaltoihin ja sen kantama riippuu lähettimen tehosta. Tukiaseman lähettämää korjaussignaalia voidaan käyttää jopa kilometrien päässä tukiaseman fyysisestä sijaintipaikasta.

Työmaalla sijaitsevan tukiaseman käytön etuna on korjaustiedon saatavuus myös maastoltaan peitteisillä alueilla. Ilman tukiasemaa toimivan järjestelmän ongelma on se, että satelliittien signaalit eivät maasto-olosuhteiden vuoksi välttämättä saavuta järjestelmän antenneja. Heikosta signaalista aiheutuu katkoksia paikkatiedon saatavuuteen, jolloin koneen kuljettajan näytöllä havaitsema kauhan sijainti suhteessa suunniteltuun geometriamalliin ei ole välttämättä täysin luotettavalla tasolla.

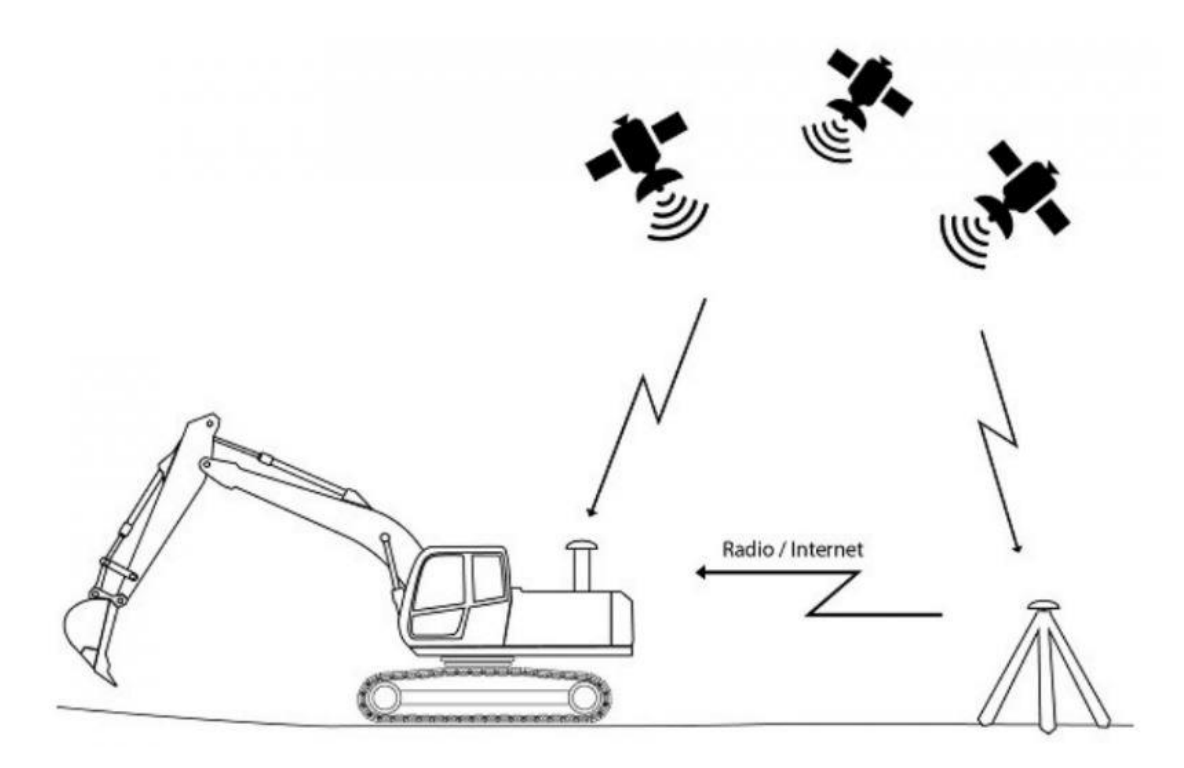

Kuvio 4. Sijaintitietoa satelliiteilta ja tukiasemilta (Infrakit-wiki 2017)

Koneohjausjärjestelmä voi toimia myös ilman työmaalla sijaitsevaa tukiasemaa esimerkiksi Trimnetin ylläpitämän VRS-verkon välityksellä. VRS-verkon käyttö työkoneohjauksessa on yleistynyt viime vuosina nopeasti. Verkon käytön hyötyinä on sen riippumattomuus erillisistä tukiasemista ja edullisempi yksikköhinta yhden työkoneen tapauksessa. VRS-verkon käyttö soveltuu hyvin yksittäisille työkoneille, sillä se toimii lisenssiperusteisesti. Useampaa työkonetta käytettäessä työmaalle sijoitettavaan tukiasemaan perustuva korjaustiedon käyttö voi olla kustannustehokkaampi ratkaisu. (Määttä 2017.)

Koneohjausjärjestelmä liitetään VRS-verkkoon aivan kuten matkapuhelin matkapuhelinverkkoon; SIM-kortilla. Koneohjausjärjestelmä toimii siten verkon toimivuusalueilla, joka on jo 5G-aikaan mentäessä varsin kattavalla tasolla (Kuvio 5). Verkon datansiirtonopeuksien nousu ja kattavuusalueiden lisääntyminen edesauttavat Trimnet-verkon kaltaisten ratkaisujen käytön laajentumista. Trimnet koostuu yli sadasta kiinteästä tukiasemasta ja laskentakeskuksesta, joka sijaitsee Vantaalla. (Geotrim 2017.)

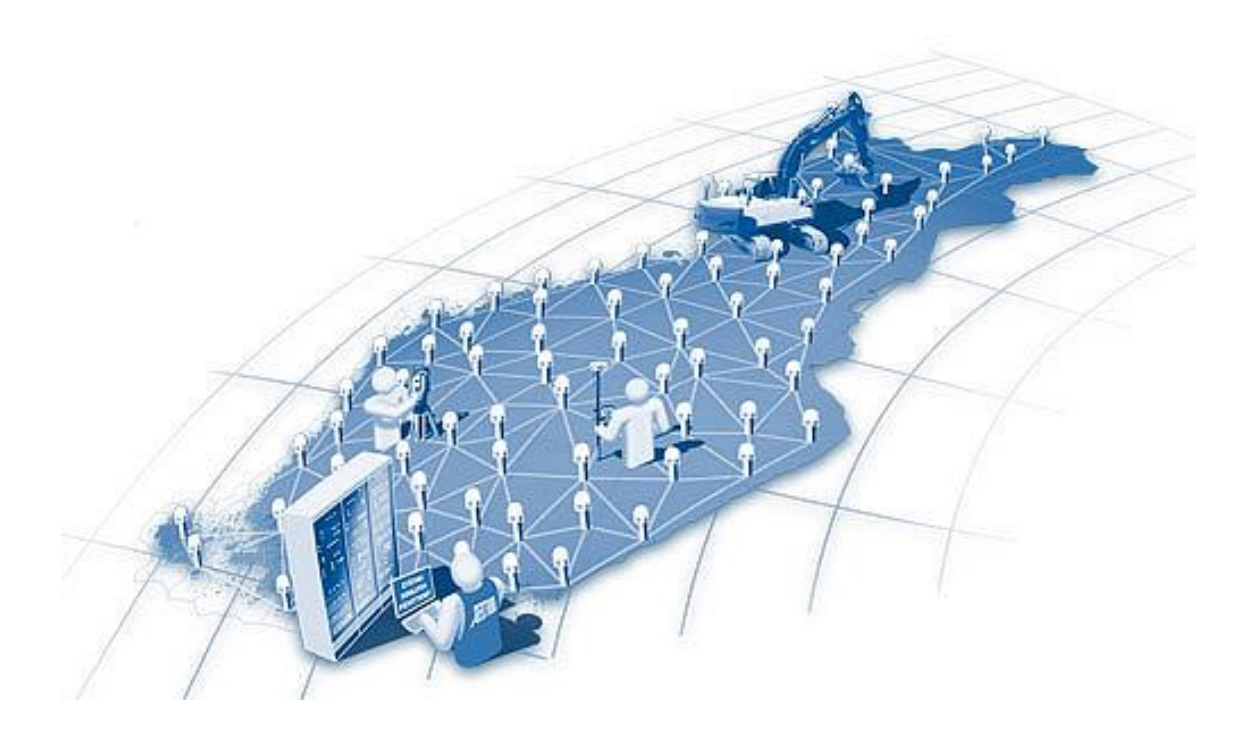

Kuvio 5. Geotrimin ylläpitämä Trimnet-verkko (Geotrim 2017)

# <span id="page-20-0"></span>4.2 Yleisimmät koneohjausjärjestelmien toimittajat

Koneohjausjärjestelmiä on erilaisia, kuten on työkoneitakin. Kaivinkoneille on olemassa omat järjestelmänsä, kun taas puskutraktorien järjestelmät ovat oma ryhmänsä. Järjestelmien tiedonsiirtoformaateissa on myös eroavaisuuksia. Käytännössä jokaisella koneohjausjärjestelmän toimittajalla on käytössään omanlaisensa tiedonsiirtoformaatti.

BSF:n julkaisema Inframodel pyrkii yhtenäistämään formaattien käyttöä, mutta käytännössä yhteen formaattiin perustuva tietomallinnus vie vielä aikaa. Erilaisten käytössä olevien formaattien vuoksi, yhdellä työmaalla voidaan joutua tekemään useita formaatin muunnoksia samoja geometriamalleja koskien. (Määttä 2017.)

Novatron on suomalainen vuonna 1991 perustettu yritys, joka suunnittelee, valmistaa ja toimittaa maanrakennustyökoneiden koneohjausjärjestelmiä. Novatronin päätoimipaikka sijaitsee Pirkkalassa. Novatron toimittaa koneohjausjärjestelmiä Suomen lisäksi Eurooppaan, Aasiaan, Amerikkaan ja Australiaan. Novatron tarjoaa Xsite-sarjaa niin kaivinkoneisiin, kuin pyöräkuormaajiin ja puskutraktoreihin. Kaivinkoneisiin on tarjolla kolme eri mallia, jotka ovat Xsite EASY, -PRO 2D ja -PRO 3D. Xsite PRO 3D on malliston monipuolisin versio, jota voi käyttää niin 2D- kuin 3D-tilassa. Malli tukee myös kattavasti Inframodel 3 (IM3) -formaattia. (Novatron 2017.)

Trimblen koneohjausjärjestelmistä Suomessa vastaa Sitech Oy, joka kuuluu Wihuri-konserniin. Trimble on yhdysvaltalainen maanmittausalan suurtoimija. Trimble toimittaa koneohjausjärjestelmiä monipuolisesti erilaisiin työkoneisiin, kuten kaivin-, pusku- ja tiivistyskoneisiin. Myös Trimblen järjestelmiä on saatavilla 2Dja 3D-ominaisuuksilla. Trimblen järjestelmät tukevat IM3-formaattia. Kaivinkoneisiin Trimbleltä on saatavissa GCS900 3D Dual GNSS -järjestelmä. (Tekninenkauppa 2017.)

Leica (ent. Scanlaser) on Leica Geosystems Oy:n maahantuoma tuotemerkki. Sveitsiläinen Leica Geosystems on vastannut Leica-brändin maahantuonnista vuodesta 2010 saakka. Aiemmin Leican koneohjausjärjestelmien maahantuonnista vastasi Scanlaser Oy, jonka Leica Geosystems Oy osti keväällä 2010 ja perusti siten oman tytäryhtiön. Koneohjausta varten Leica Geosystems tarjoaa Leican perusjärjestelmiä ja uudempaa iCON-tuoteperhettä. Leica iCON-sarjassa kaivinkoneita varten on tarjolla mallit iXE2 sekä iXE3. Ensiksi mainittu perustuu 2D-ohjausjärjestelmään, joka on päivitettävissä 3D-ratkaisuksi. Leica iCON iXE3 sisältää niin 2D- kuin 3D-vaihtoehdot, ollen täten merkin nykyaikaisin koneohjausjärjestelmä. (Leica Geosystems 2017.)

Topgeo Oy maahantuo yhdysvaltalaista Topcon-tuotemerkkiä. Topconin koneohjausjärjestelmiin kuuluu useita eri tasoisia laitevaihtoehtoja, joista X-63i on merkin kaivinkonekäytön lippulaiva. X-63i perustuu 3D-ohjausjärjestelmään ja se sisältää GX-60 -kosketusnäytön. (Topgeo 2017b.)

### <span id="page-21-0"></span>4.3 Koneohjausmallit

Koneohjausmalleilla tarkoitetaan suunnitelmaa, joka on muokattu koneohjausjärjestelmälle sopivaan tiedostomuotoon. Koneohjausmalli laaditaan infrahankkeen suunnittelijalta saatavasta aineistosta, josta varsinaista maanpinnan malliaineistoa ei yleensä löydy. Käytännössä yleinen tapa toteuttaa koneohjausmalleja on yhdistää taiteviivoilla suunnitelma-aineistosta saatavia poikkileikkauksia, jonka jälkeen malli kolmioidaan kolmiulotteiseen muotoon (Kuvio 6). (3Dkoppi 2017.)

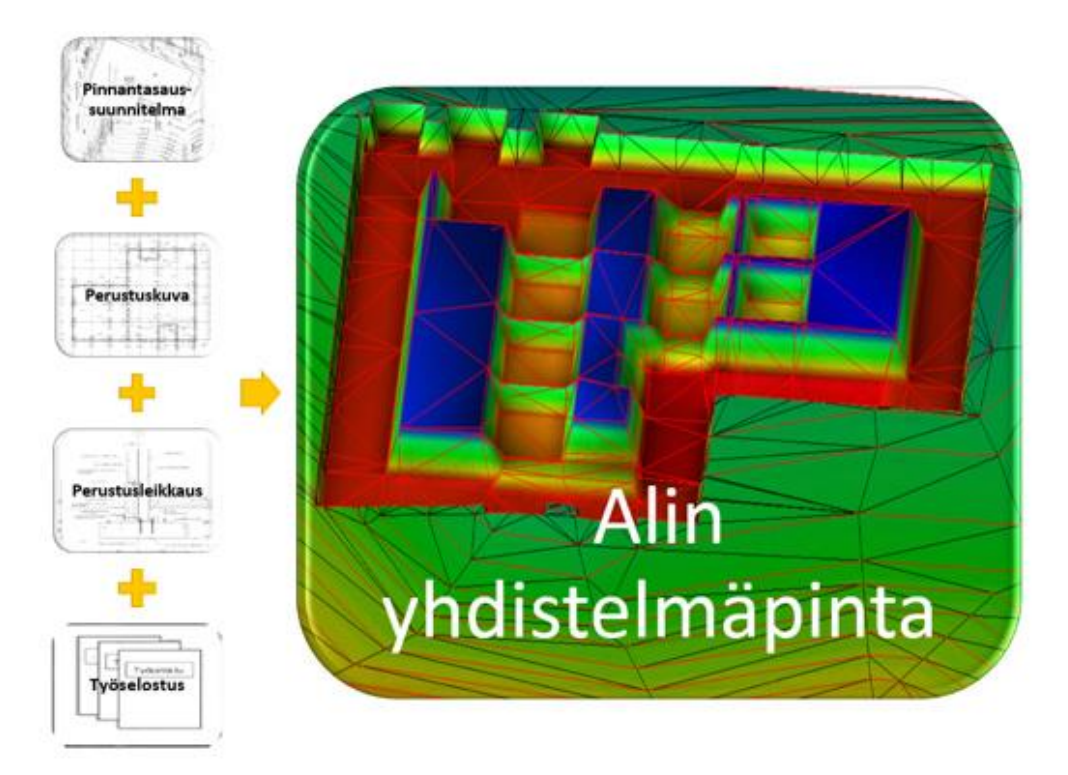

Kuvio 6. Koneohjausmalli (3Dkoppi, 2017)

Koneohjausmallilla ymmärretään yleensä pintamalli, jota lähdetään toteuttamaan kaivamalla lähtötasolta pintamalliin ulottuva leikkaus. Koneohjausmalli voi olla myös viivamalli tai pistetietoa. Tiedostoformaatit ovat olennainen tekijä koneohjausmallien toiminnassa. Inframodel (IM3) -formaatti yhtenäistää tiedostomuotojen käyttöä eri koneohjausjärjestelmien välillä, mutta järjestelmästä riippuen yleisesti käytössä ovat vielä formaatit kuten XML ja DXF. Esimerkiksi Trimblen koneohjausjärjestelmät eivät vielä täysin tue Inframodel-formaatteja ja malleja tuotaessa koneohjausjärjestelmään on tuotava muun muassa erillinen koordinaattitiedosto, joka tarvitaan työkoneiden toimintaa varten. (3Dkoppi 2017; Kivimäki 2017.)

#### <span id="page-23-0"></span>5 INFRAKIT

Infrakit on infraprojektien hallintaan suunniteltu digitaalinen järjestelmä. Sitä voisi luonnehtia rakentamisen pilvipalveluksi, joka mahdollistaa hankkeen tilaajan, suunnittelijan, toteuttajan ja valvojan reaaliaikaisen projektin seurannan ja tiedonhallinnan. Infrakit-pilvipalvelun avulla tilaaja voi seurata tietomallipohjaisesti toteutettavan hankkeen etenemistä ja varmistaa eri työvaiheiden toteutuksen laadun ja aikataulussa pysymisen (Kuvio 7). (Infrakit 2017.)

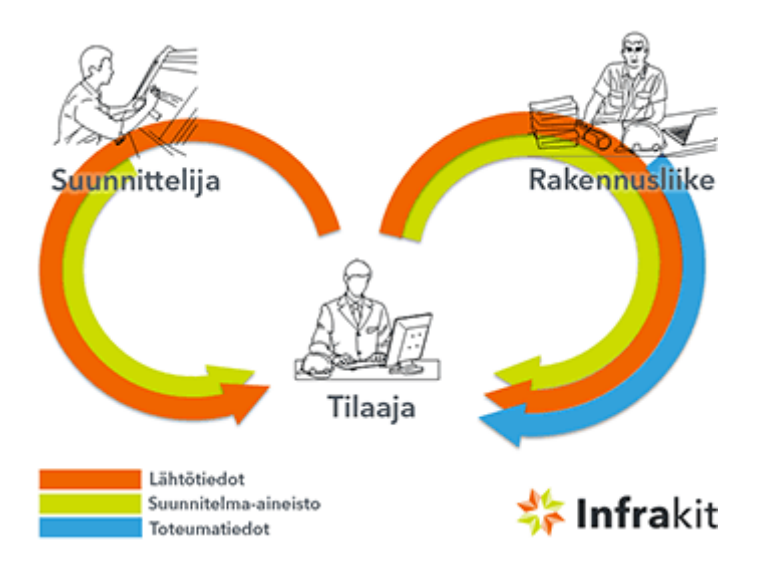

Kuvio 7. Infrakit-projektinseuranta (Infrakit 2016)

Infrakit-ohjelmaa on mahdollista käyttää niin toimistossa kuin maastossakin. Ohjelma tarjoaa karttanäkymän tietokoneelle, jossa voidaan hallita malleja, toteutumatietoja ja valokuvia. Hallintatyökalujen avulla työkoneiden seuranta on mahdollista muun muassa tehokkuuden ja käyttöhistorian osalta. Työkoneautomaatiossa tarvittavia poikkileikkauksia voidaan piirtää ja niiden perusteella toteutettuja kaivuita tarkastella rakennekerroksittain. (Infrakit 2017.)

Maastossa Infrakit-ohjelmaa voidaan käyttää tabletin avulla. Karttanäkymään saadaan yksityiskohtaista tietoa esimerkiksi projektin päämittalinjasta ja sen perusteella laskettavista paalu- ja sivumitoista. Infrakit helpottaa suunnitelmien hahmottamista maastossa ja tehostaa työmaan toimintoja esimerkiksi työnjohdon näkökulmasta. (Infrakit 2017.)

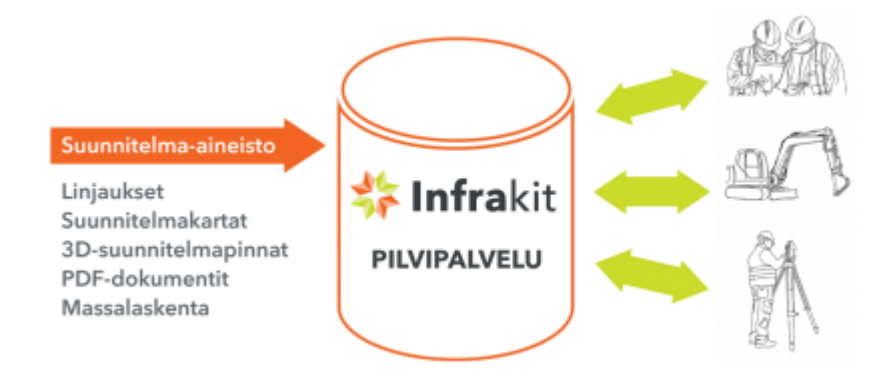

### Kuvio 8. Infrakit-pilvipalvelu (Infrakit 2017)

Infrakit toimii apuna tie- ja ratahankkeiden laadunvarmistuksessa. Palveluun on saatavilla valvojalisenssi, joka on suunniteltu helpottamaan infrahankkeen valvojan tehtäviä. Valvojakonsultti tai projektin loppuasiakas voivat tarkastella työmaata reaaliaikaisten päivitysten ansiosta ja verrata esimerkiksi toteumapisteitä suunniteltuihin pintamalleihin (Kuvio 8). (Infrakit 2017.)

Infrakitissä tietomallipohjaiset aineistot säilyvät myös rakennusprojektin jälkeen. Lähtö- suunnitelma- ja toteumatietoja voidaan käyttää rakennusprojektin jälkeen esimerkiksi ylläpidollisissa tehtävissä. Tien tai siltojen kunnostuksia suunniteltaessa aineistot ovat saatavilla projektikohtaisesta tietokannasta, josta päästään katselemaan esimerkiksi otettujen tarkkeiden yksityiskohtia. Infrakitistä saatavaa dokumentaatiota voidaan käyttää varauksin myös digitaalisena luovutusaineistona tilaajaan suuntaan. (Infrakit 2017.)

# <span id="page-25-0"></span>6 INFRAKIT-OPAS (OHJEISTUS JÄRJESTELMÄN KÄYTTÖÖN)

# <span id="page-25-1"></span>6.1 Kirjautuminen palveluun

Infrakitiin kirjaudutaan osoitteessa:<https://infrakit.com/kuura/login.htm> (Kuvio 9). Vaihtoehtoisesti voidaan kirjautua Infrakitin kotisivujen kautta: [https://infra](https://infrakit.com/fi/)[kit.com/fi/.](https://infrakit.com/fi/)

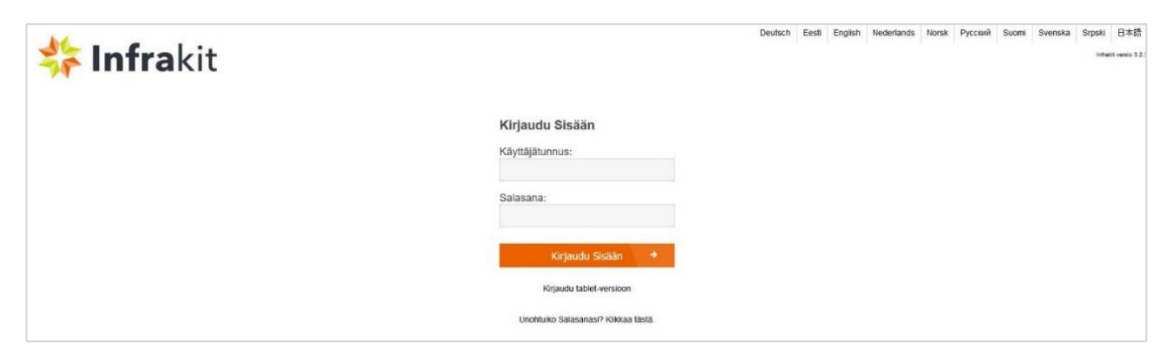

# Kuvio 9. Kirjautuminen

# <span id="page-25-2"></span>6.2 Pääikkunan perustoiminnot

Infrakitin pääikkuna (karttaikkuna) avautuu kirjauduttaessa sisään (Kuvio 10). Seuraavassa on esitelty järjestelmän pääikkunan toimintoja.

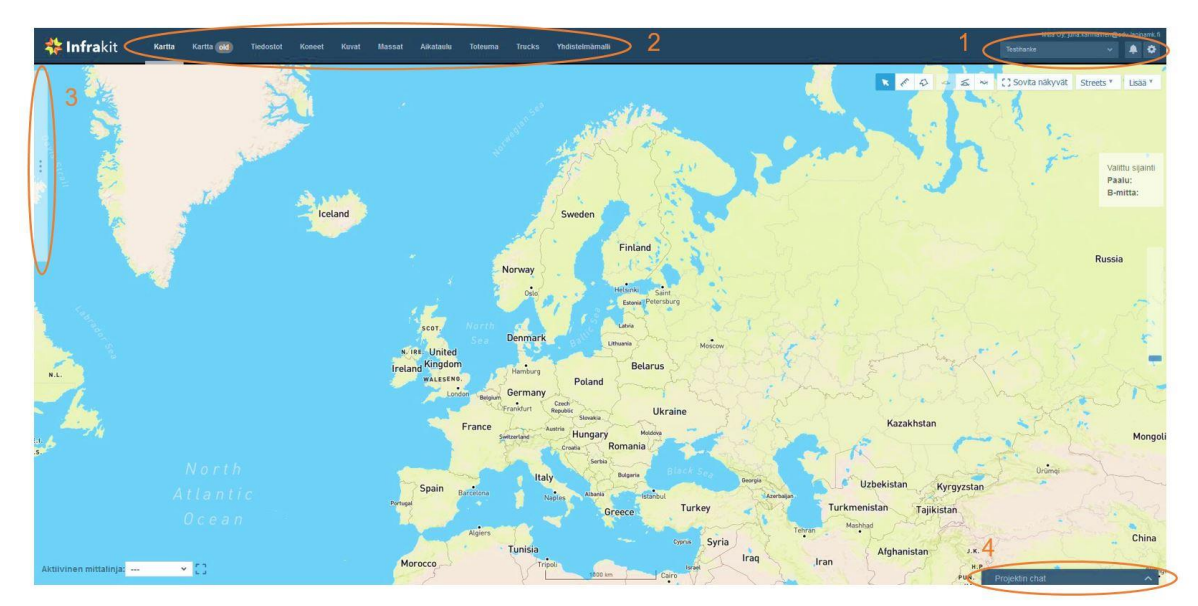

Kuvio 10. Pääikkunan perustoiminnot (kohdat 1-4)

1. **Hankkeen valinta** (alasvetovalikko), ilmoitukset ja asetukset Määriteltävissä olevat asetukset:

- Projektin asetukset (koordinaatisto, korkeusjärjestelmä jne.)
- Asetukset (kielivalinta, salasana-asetukset jne.)
- Pääkäyttäjä (pääsy vain pääkäyttäjän oikeuksilla)
- Projektikutsut
- Wiki (Infrakitin käyttöohjeita)
- Kirjaudu ulos
- 2. **Välilehdet** hankkeen eri toiminnoille (kts. luku 6.3, Kuvio 11.)
- 3. **Kartan pikavalikosta** määritellään kartalla näkyvät kohteet (esim. taustakartat, kuvat, mallit ja tarkkeet)
- 4. **Projektin chat** toimii käyttäjien välisenä tiedostuskanavana hankkeen aikana
- <span id="page-26-0"></span>6.3 Pääikkunan välilehdet

Pääikkunan ylälaidassa olevilta välilehdiltä löytyvät projektinhallinnan kannalta keskeisimmät sivut. Käyttäjätunnuksen luonnin yhteydessä annettavat käyttöoikeudet määrittelevät sen, mitkä välilehdet näkyvät kullekin käyttäjälle (Käyttäjäroolit, luku 6.5, Taulukko 2).

#### **蒂Infrakit** Kartta Kartta old Tiedostot Massat Aikataulu Koneet Kuvat Toteuma **Trucks** Yhdistelmämalli

Kuvio 11. Välilehdet

- **Kartta** ohjelman pääikkuna (Kartta old on poistumassa oleva versio)
- **Tiedostot** (kansiopuu, joka sisältää hankkeeseen liittyvät tiedostot)
- **Koneet** (hankkeelle lisätyt työkoneet, niiden käyttö- ja tarkastustiedot)
- **Kuvat** (kuvien lisäys, muokkaus ja poisto)
- **Massat** (määriteltävissä olevat toteumaseurannat, joiden etenemistä voi seurata aikataulu-välilehdeltä)

- **Aikataulu** (välilehdellä voidaan luoda aikatauluja tai seurata toteumaseurannan mukaan päivittyvää aikataulusuunnitelmaa kts. Massat)

- **Toteuma** (tarkkeiden lisäys, muokkaus ja poisto, työkoneilta automaattisesti lähetettävät tarkkeet)

- **Trucks** (koneohjausjärjestelmien ulkopuoliset koneet, esim. kuorma-autojen automaattisen massanlaskennan määrittely ja seuranta)

- **Yhdistelmämalli** (pintamallien 3D-tarkastelutoiminto)

# <span id="page-27-0"></span>6.4 Karttatoiminnot

Infrakitiin kirjauduttaessa avautuu ohjelman karttaikkuna. Se on käyttäjän pääasiallinen työväline ja karttaikkunaan onkin koottu hankkeen seurannan kannalta oleellisimmat tiedot. Karttapohja perustuu avoimen lähdekoodin OpenStreetMap -karttapalveluun. (Infrakit-wiki 2016.)

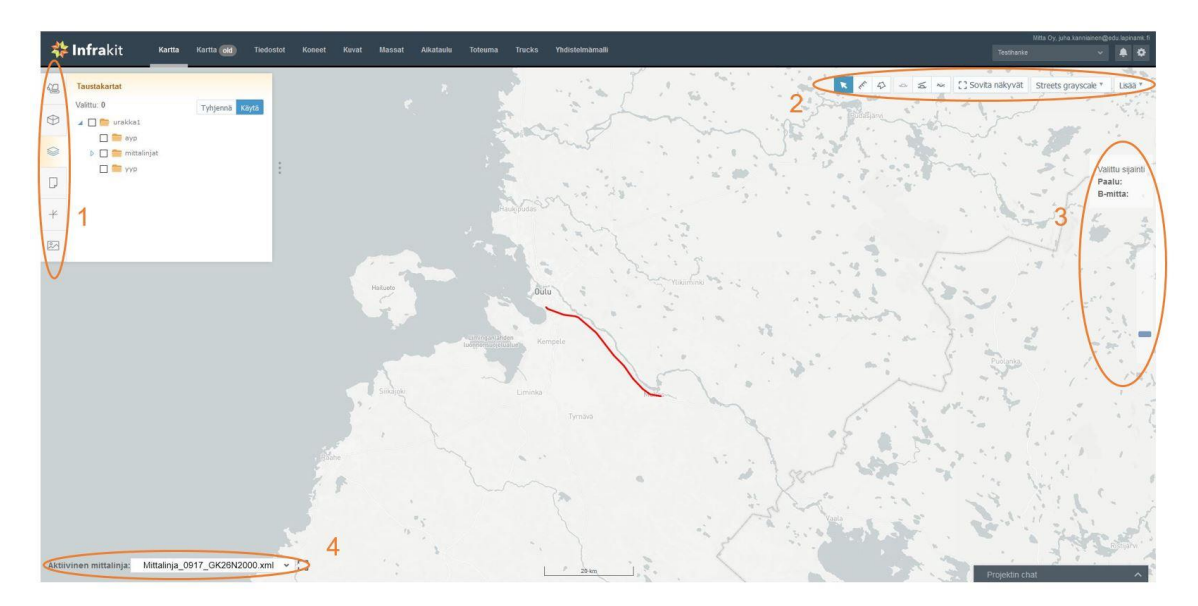

Kuvio 12. Karttatyökalut (kohdat 1-4)

- 1. **Karttatoimintojen pikavalikko** (kohteiden valinta kartalle)
	- **Koneet** (lista hankkeen työkoneista)
	- **Mallit** (kansiorakenne tiedostot-välilehdeltä)
	- **Taustakartat**
	- **Dokumentit**
	- **Toteuma** (tarkkeet kartalle)
	- **Kuvat** (kuvien asetukset ja asemointi kartalle)
- 2. **Työkalupalkki** (järjestyksessä vasemmalta oikealle)
	- **Poista työkaluvalinnat** (hiiri aktiiviseksi)
	- **Etäisyyden mittaus**
	- **Pinta-alamittaus**
	- **Poikkileikkaus** (poikkileikkaus oletusarvoilla aktiivisesta pisteestä)
	- **Vapaa poikkileikkaus** (hiirellä vapaasti tehtävä poikkileikkaus)
	- **Pituusleikkaus**
	- **Näytön kohdistaminen** aktiiviseen hankkeeseen
	- **Karttapohjan valinta** (tyhjä tausta, kadut, kadut harmaalla pohjalla)
	- **Lisää-valikko** (karttakuva, tyhjennä kartan tila, jaa kartan näkymä)
- 3. **Kartalta valittu sijainti ja kartan zoomaus**

- **Valittu sijainti -toiminto** osoittaa hiiren klikkauksen (punainen sijaintimerkki, Kuvio 13) paikan suorakulmaisesti, suhteessa aktiivisena olevaan mittalinjaan

- **Valittu sijainti -laatikko** sisältää seuraavat tiedot:
	- **Paalulukema** (mittalinjan kohdalta)
	- **Km paalulukema** (esim. rautatieverkon kilometripaalu)
	- **Sivumitta** (matka mittalinjan keskeltä valittuun sijaintiin)
- 4. **Aktiivisen mittalinjan valinta**
	- **Valittu mittalinja** (kartalla punaisella korostusvärillä, Kuviot 12 ja 13)
		- Mittalinjan tulee olla .xml tai .lin -päätteisessä formaatissa
		- Hankkeen päämittalinja valitaan projektin asetuksista

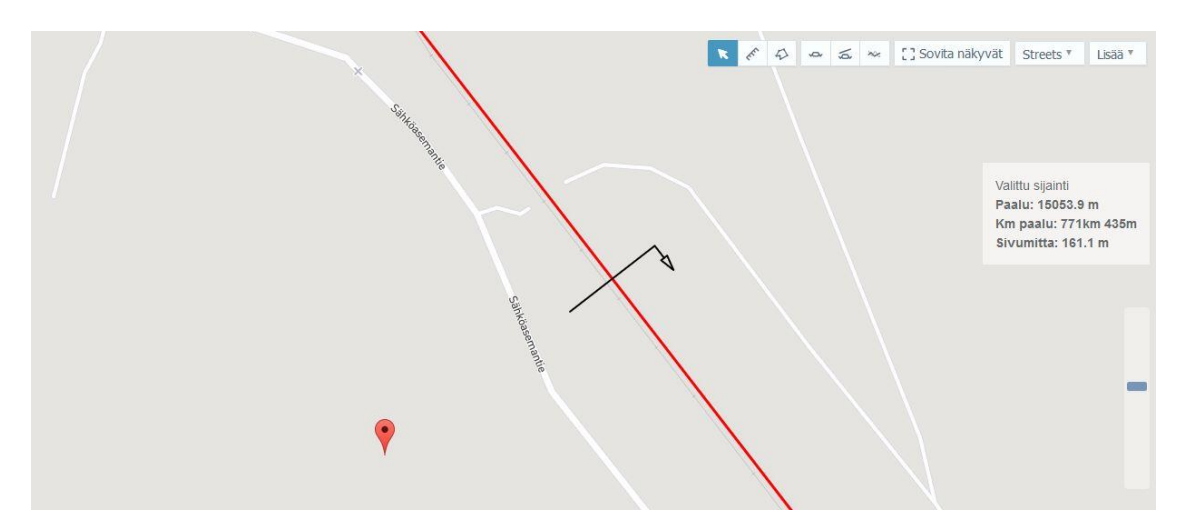

Kuvio 13. Kartalta valittu sijainti

# <span id="page-28-0"></span>6.5 Käyttäjien roolit

Infrakitissä on rooleja, jotka on määritelty erilaisten käyttötarpeiden mukaisesti (Taulukko 2). Hankkeen Infrakitistä vastaavalla ja sitä päivittävällä henkilöllä tulee olla joko pääkäyttäjän (admin) tai operaattorin käyttöoikeudet.

Esimerkiksi tarkkeista ja työkoneiden tarkastuksista vastaavalle mittaustyönjohtajalle voidaan määritellä työnjohdon-käyttöoikeudet, jolloin hänellä on kaikki muut toiminnot käytettävissään, paitsi pääkäyttäjän asetukset ja hanketta koskevien mallien, karttojen ja dokumenttien lisäys ja poisto (Tiedostot-välilehden muokkaus).

Välilehtien toimintoja käsitellään luvussa: 6.3 Pääikkunan välilehdet.

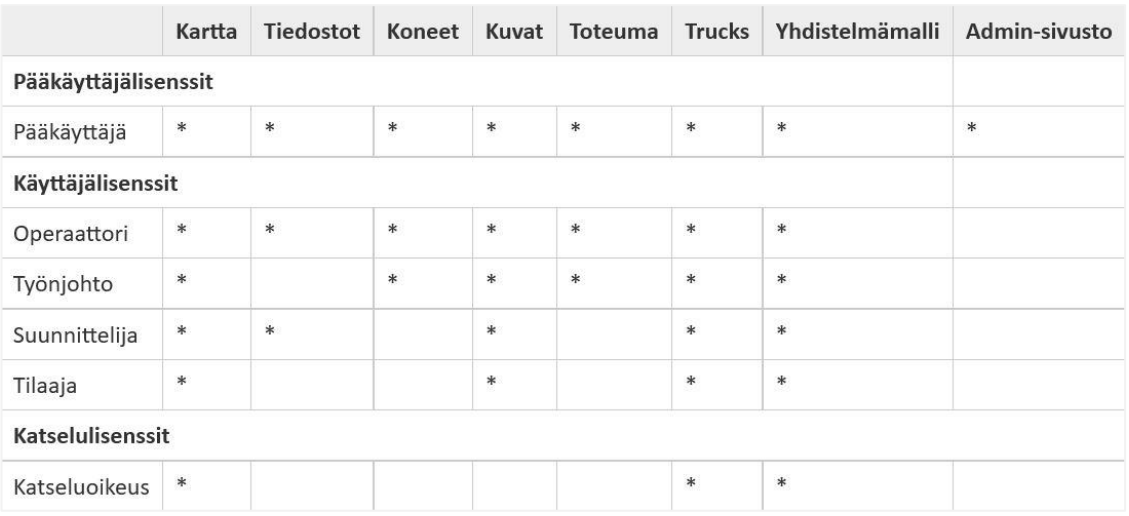

# Taulukko 2. Käyttäjäroolit (Infrakit-wiki 2016)

## <span id="page-30-0"></span>7 INFRAKIT-PROJEKTIN PERUSTAMINEN

## <span id="page-30-1"></span>7.1 Hankkeen perustaminen

Uusi hanke perustetaan pääkäyttäjän oikeuksilla. Linkki pääkäyttäjän sivuille löytyy asetuksista (kts. luku 6.2, Kuvio 10). Linkki ei näy asetuksissa ilman pääkäyttäjän oikeuksia.

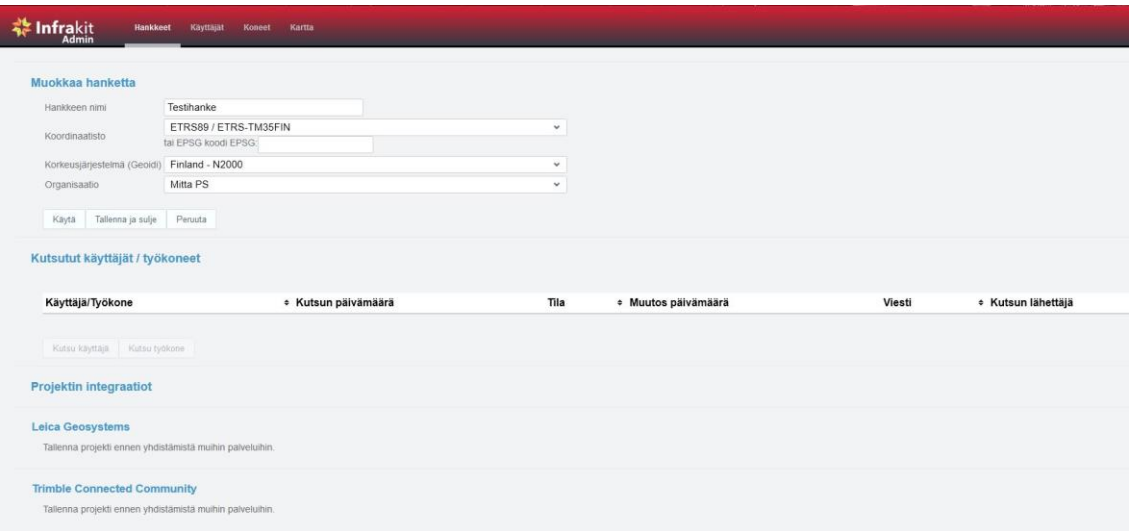

Kuvio 14. Hankkeen perustaminen *(pääkäyttäjä)*

Hanke luodaan hankkeet-välilehdellä seuraavasti (Kuvio 14):

Hanke nimetään ja sille määritellään koordinaatisto sekä korkeusjärjestelmä. Organisaatioksi voidaan valita esim. Mitta PS (Mitta Pohjois-Suomi). Käytä-toiminto tallentaa uuden projektin poistumatta sivulta. Vaihtoehtoisesti voidaan käyttää Tallenna ja sulje -toimintoa, joka tallentaa uuden projektin ja vie käyttäjän takaisin hankeluetteloon.

Tallentamisen jälkeen hankkeelle voidaan kutsua muita käyttäjiä ja työkoneita (kts. luvut 7.2 ja 7.3). Infrakit-hanke voidaan yhdistää esimerkiksi Novatronin tai Leican palveluihin, riippuen projektilla käytössä olevasta koneohjausjärjestelmästä.

<span id="page-31-0"></span>7.2 Käyttäjien ja työkoneiden kutsuminen hankkeelle

Hankkeelle voidaan kutsua projektissa mukana olevia henkilöitä tai koneita. Kutsun yhteydessä määritellään käyttäjän rooli hankkeelle. Roolin valinta on tärkeä toimenpide, sillä se määrittää käyttäjän pääsyoikeudet projektin sisäisiin tietoihin. (Kuvio 15)

Käyttäjää kutsuttaessa käyttäjätunnuksen perusteella; palvelu tunnistaa henkilöt joilla on valmiit tunnukset järjestelmään. Mikäli tunnuksia ei ole, ne luodaan käyttäjät-välilehdeltä. (kts. luku 7.3, Kuvio 16)

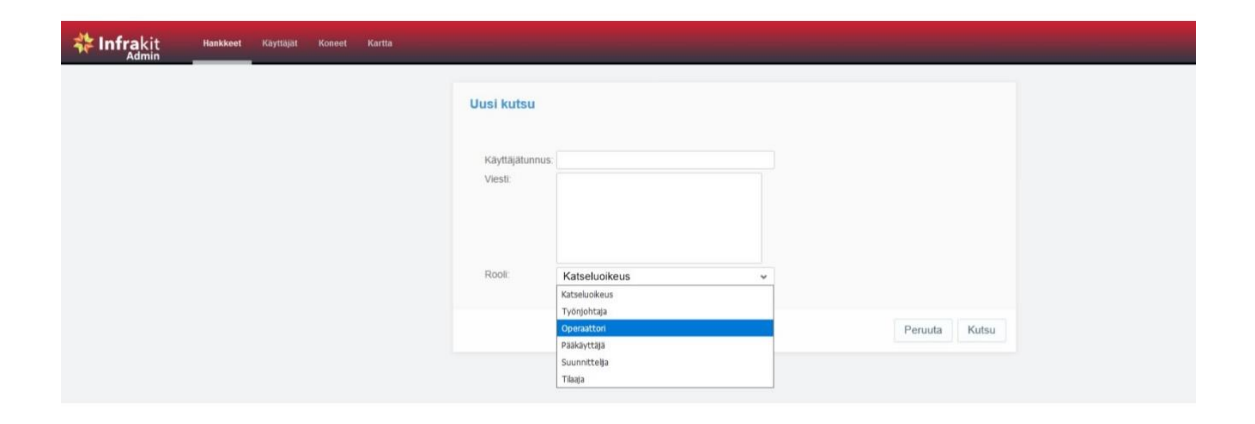

Kuvio 15. Käyttäjien kutsuminen hankkeelle

# <span id="page-31-1"></span>7.3 Uuden käyttäjätunnuksen luominen

Käyttäjätunnuksen luominen tapahtuu käyttäjät-välilehdellä. Käyttäjätietoihin tarvitaan perustietoja, kuten nimi ja puhelinnumero. Käyttäjän rooli on määriteltävissä luonnin yhteydessä. Mikäli käyttäjä on esimerkiksi koneenkuljettaja, voidaan hänen profiiliinsa liittää käyttäjän operoima työkone. (Kuvio 16)

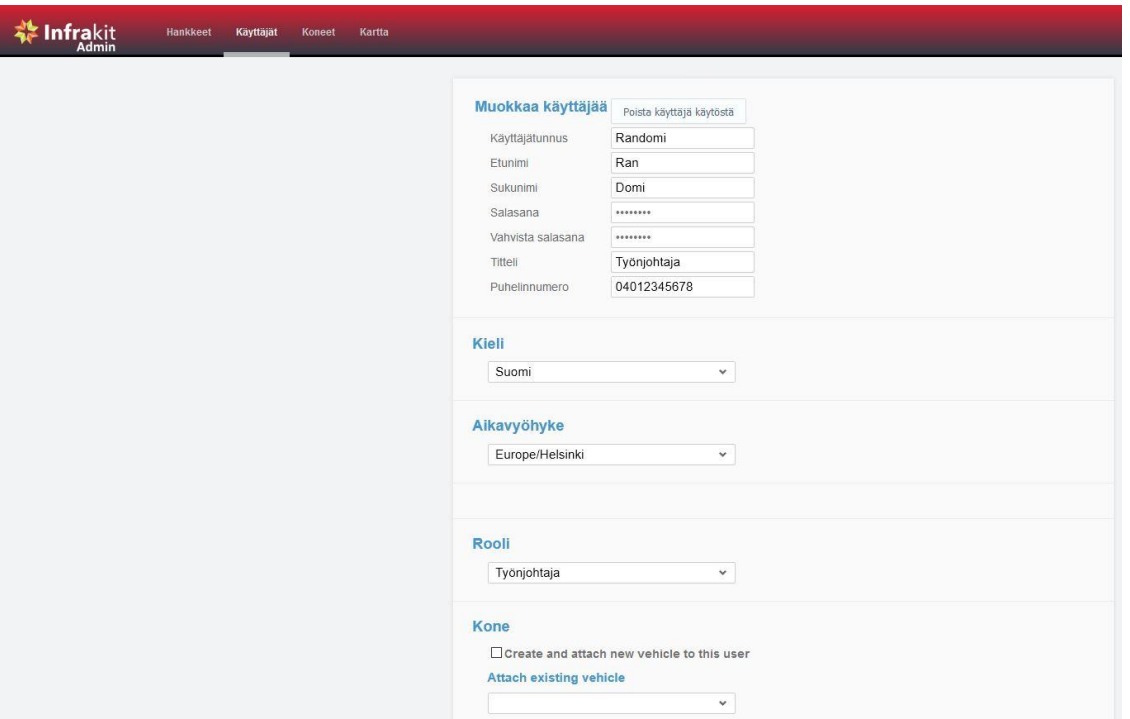

Kuvio 16. Uuden käyttäjän luominen

Uuden käyttäjätunnuksen luominen etenee seuraavasti (Kuvio 16):

Käyttäjälle annetaan käyttäjätunnus, joka voi koostua esimerkiksi etu- ja sukunimestä. Tämän jälkeen syötetään käyttäjän nimitiedot ja määritellään profiilin salasana. Salasana tulee tämän jälkeen vahvistaa. Käyttäjälle annetaan titteli, joka voi olla esimerkiksi työnjohtaja tai kaivinkoneenkuljettaja sekä kirjataan puhelinnumero, josta käyttäjän tavoittaa työaikana.

Lopuksi määritellään käyttäjän kieliasetukset, aikavyöhyke ja rooli. Rooli on mittausyrityksen palveluksessa olevan henkilön tapauksessa useimmiten operaattori tai työnjohtaja. Käyttöoikeustarpeet määrittelevät sopivimman roolin. Lopuksi uusi käyttäjä tallennetaan järjestelmään Tallenna-toiminnolla.

# <span id="page-32-0"></span>7.4 Työkoneiden luominen palveluun

Työkoneiden luominen tapahtuu Koneet-välilehdellä. Kuljettajan henkilötietojen lisäksi määritellään konekohtaiset tiedot. MachineID yksilöi työkoneen Infrakitjärjestelmässä. MachineID luodaan konekohtaisesti koneen Infrakitiin liittämistä varten. Novatronin koneohjausjärjestelmiä käytettäessä, työkone liitetään palveluun koneohjausjärjestelmän yksilöllisellä DBSN-koodilla. (Kuvio 17)

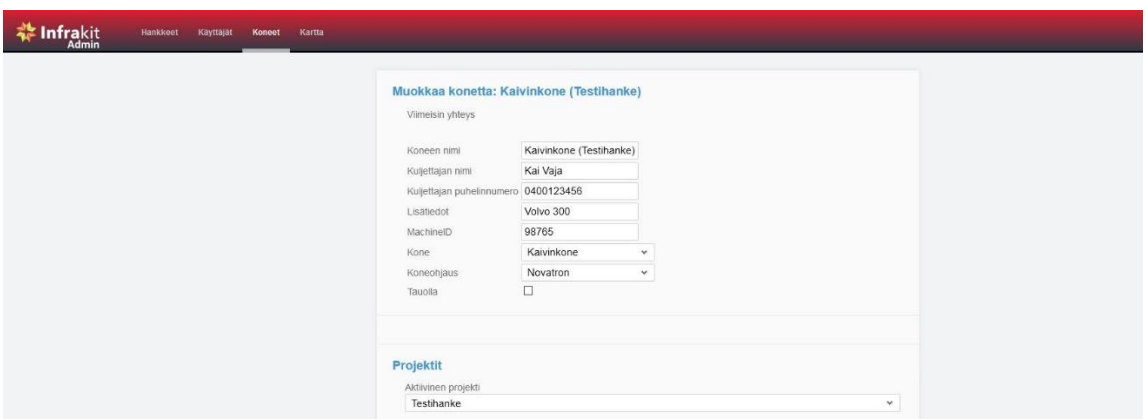

Kuvio 17. Työkoneiden luominen palveluun

Uuden työkoneen luominen palveluun (Kuvio 17):

Työkone voidaan nimetä esimerkiksi konetyypin ja yrityksen nimellä (Volvo 300 Maanrakennus Oy). Tietoihin annetaan koneesta päävastuussa olevan kuljettajan nimi ja puhelinnumero. Lisätiedot-kenttään syötetään koneen merkki ja tyyppi sekä esimerkiksi yrityksen nimi. MachineID -kenttään tulee koneen yksilöllinen ID-numero. Novatronin koneohjausjärjestelmän tapauksessa syötetään Novatronin yksilöllinen DBSN-koodi.

Seuraavaksi valitaan työkoneen tyyppi. Tyyppi voi olla esimerkiksi kaivinkone tai puskutraktori. Koneohjaus-kenttään valitaan käytössä oleva koneohjausjärjestelmä. Yleisimpiä käytössä olevia järjestelmiä ovat: Novatron, Leica, Trimble ja Topcon. Lopuksi määritellään aktiivinen projekti, jolle työkone halutaan lisätä ja organisaatio listalta. Kone tallennetaan Tallenna-toiminnolla.

<span id="page-33-0"></span>7.5 Yleisimpien koneohjausjärjestelmien liittäminen Infrakit-palvelimelle

### <span id="page-33-1"></span>7.5.1 Novatron

Infrakit liitetään Novatronin koneohjausjärjestelmään Infrakit Client -ohjelman avulla. Asennus on suositeltavaa tehdä verkon kautta, jolloin ohjelmasta asentuu uusin saatavilla oleva versio. Yksityiskohtaiset ja kuvalliset ohjeet Infrakitin liittämiseen löytyvät Infrakitin wiki-sivustolta osiosta koneohjausjärjestelmät - Novatron.

Infrakit Client mahdollistaa työkoneen koneohjausjärjestelmän reaaliaikaiset päivitykset. Infrakit Client päivittyy automaattisesti viiden minuutin välein, jolloin se vastaanottaa uusimmat päivitykset Infrakitistä ja lähettää vastaavasti työkoneella tallennetut toteumatiedot Infrakitiin. Client-ohjelma määrittää myös koneohjausjärjestelmän koordinaatti- ja korkeusjärjestelmät vastaamaan Infrakit-hankkeelle valittuja arvoja. Mikäli Infrakit-hankkeen asetuksiin on ladattu koodilista (tiedostopäätteen tulee olla .nfcl), client-ohjelma ottaa sen käyttöön myös työkoneessa. Kooditiedosto lisätään asetuksiin kohdassa: project.codes\_file - koodikirjasto (kts. luku 8.1). (Infrakit-wiki 2017.)

#### <span id="page-34-0"></span>7.5.2 Leica (Scanlaser)

Leican koneohjausjärjestelmä voidaan liittää Infrakitiin ConX-pilvipalvelun kautta. Liittäminen tapahtuu linkittämällä Leica Geosystems iCON 3D -hanke Infrakitiin, ja viemällä hankkeelle tarvittavat koneet. Leica iCON 3D -järjestelmästä suositellaan käytettäväksi uusinta versiota; versio 2.30 tai uudempi. Myös Leican koneohjausjärjestelmän hankekohtaiset tiedot ovat päivitettävissä etänä. Suunnitelmatieto välittyy DXF- ja LandXML-formaateissa, toteumatieto CSV-formaatissa. Tarkemmat ohjeet Infrakitin liittämiseen löytyvät Infrakit-wikistä osiosta koneohjausjärjestelmät; Leica (Scanlaser) - Leica iCON 3D. (Infrakit-wiki 2016.)

#### <span id="page-34-1"></span>7.5.3 Trimble

Trimblen koneohjausjärjestelmät liitetään Infrakitiin linkittämällä organisaatio Infrakitistä Trimblen TCC-palveluun. Organisaatio linkitetään Infrakitin pääkäyttäjän asetuksista välilehdeltä Hankkeet. Mikäli Liitä Trimble -linkkiä ei näy hankevälilehdellä pääkäyttäjän oikeuksilla, tulee ottaa yhteys Infrakit-tukeen. Lisätietoja Infrakitin liittämisestä Trimblen järjestelmään löytyy Infrakit-wikistä; koneohjausjärjestelmät - Trimble Connected Community (TCC). (Infrakit-wiki 2017.)

Novatronin ja Leican järjestelmistä poiketen Trimblen työkoneista ei ole mahdollista saada reaaliaikaista paikkatietoa. Paikkatietoa on kuitenkin saatavilla tarkkeiden muodossa ja myös Trimblen järjestelmää käytettäessä työkone näkyy kartalla, kun ensimmäiset toteumatiedot on ladattu Infrakitiin. Suunnitelmatiedostot ovat ladattavissa etänä DXF- ja LandXML-formaateissa, toteumatiedon päivittyessä CSV-formaatissa. Trimblen koneohjausjärjestelmille aineistoja luodessa on hyvä huomata, että y-koordinaatit tulee olla lyhennetyssä muodossa (Määttä 2017). (Infrakit-wiki 2017.)

Trimblen koneohjausjärjestelmää käytettäessä Infrakitin kanssa on huomioitava, että järjestelmä tunnistaa vain tietyllä tavalla nimetyt tiedostot. Esimerkiksi taiteviivat on nimettävä muotoon: mallin\_nimi.bg.dxf, ja kolmioidut pintamallit xml-formaatissa: mallin\_nimi.xml. Trimblen järjestelmä muuntaa tiedostojen formaatit automaattisesti .ttm-muotoon. (Infrakit-wiki 2017.)

# <span id="page-35-0"></span>7.5.4 Topcon

Topconin koneohjausjärjestelmiä käyttääkseen hankkeen työkoneet tulee olla lisätty Topcon Sitelink3D -verkkopalveluun. Mikäli Sitelink3D:n yhdistä-linkkiä ei näy Infrakitin hanke-välilehdellä pääkäyttäjän oikeuksilla, on otettava yhteyttä Infrakitin tukeen toiminnon aktivoimiseksi. (Infrakit-wiki 2017.)

Topconin koneohjausjärjestelmiin voi lähettää aineistoa XML-muodossa. Infrakit muodostaa XML-pinnasta automaattisesti Topconin järjestelmän tukeman tn3 pinnan ja tp3-tiedoston (Kivimäki 2017). Topconin koneohjausjärjestelmää käytetään Infrakitiin liitettynä vielä vähän, joten liittämisohjeet monipuolistunevat järjestelmän käytön lisääntyessä.

# <span id="page-35-1"></span>7.5.5 Muita järjestelmiä

Infrakit voidaan liittää edellä mainittujen lisäksi myös muihin koneohjausjärjestelmiin ja yritys on avoin yhteistyölle kaikkien ohjelmisto- ja laitevalmistajien kanssa. Muista jo Infrakitin kanssa toimivista järjestelmistä voidaan mainita DigPilot ja Prolec. (Infrakit-wiki 2017.)

# <span id="page-36-0"></span>8 INFRAKIT-PROJEKTIN ALUSTUS

# <span id="page-36-1"></span>8.1 Hankkeen perustiedot

Pääkäyttäjän luotua hankkeen ja lisättyä sille käyttäjät ja työkoneet, projektista vastaava operaattori tai mittaustyönjohtaja määrittelee hankkeen perustiedot ja asetukset. Projektin asetukset löytyvät pääikkunan ylänurkasta (Kuvio 18).

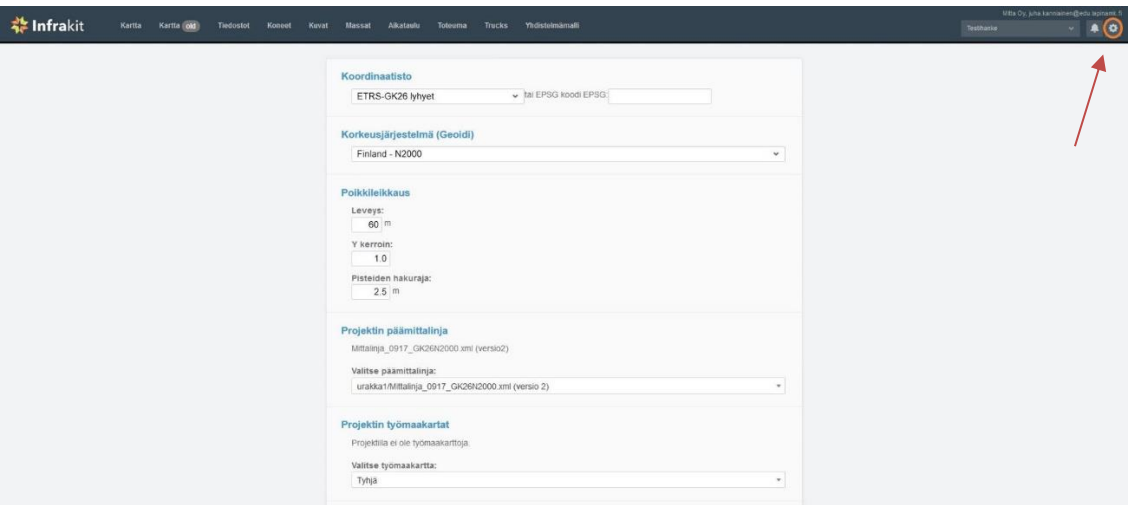

Kuvio 18. Hankkeen asetukset 1/2

Asetuksista määritellään hankkeen perustiedot (Kuvio 18 ja 19):

Aluksi perustietoihin määritellään koordinaatti- ja korkeusjärjestelmät. Järjestelmien valinnat päivittyvät joissakin koneohjausjärjestelmissä automaattisesti Infrakitin mukaisiksi. Poikkileikkauskenttiin voidaan määritellä erilliseen ikkunaan avautuvan poikkileikkauksen oletusmitat. Poikkileikkausten ottamista suunniteltaessa on hyvä huomata, että poikkileikkaustoimintoja on kaksi kappaletta. Vapaan poikkileikkauksen tapauksessa, poikkileikkauksen mitat määritellään karttaikkunasta hiirellä.

Seuraavat asetukset määritellään tarpeen mukaan hankkeelle tuotavien tiedostojen pohjalta:

Päämittalinja (.xml tai .lin -formaatissa) täytyy ladata aluksi projektin tiedostotvälilehdellä luotavaan mittalinjat-kansioon (kts. luvut 8.2 ja 8.3). Projektin työmaakartat, maastomallit, kalliopintamallit sekä reunalinjat ja tontit, määritellään hankkeelle tuotujen tiedostojen pohjalta. Projektin koodikirjastoon (project.codes\_file) on lisättävissä kooditiedostoja, jotka sisältävät tekstiselitteet eri pinta- ja pistekoodeille. Kooditiedoston myötä pinta- ja pistekoodeista on saatavilla pelkkää koodinumeroa kattavampia tietoja. (Kivistö 2017.)

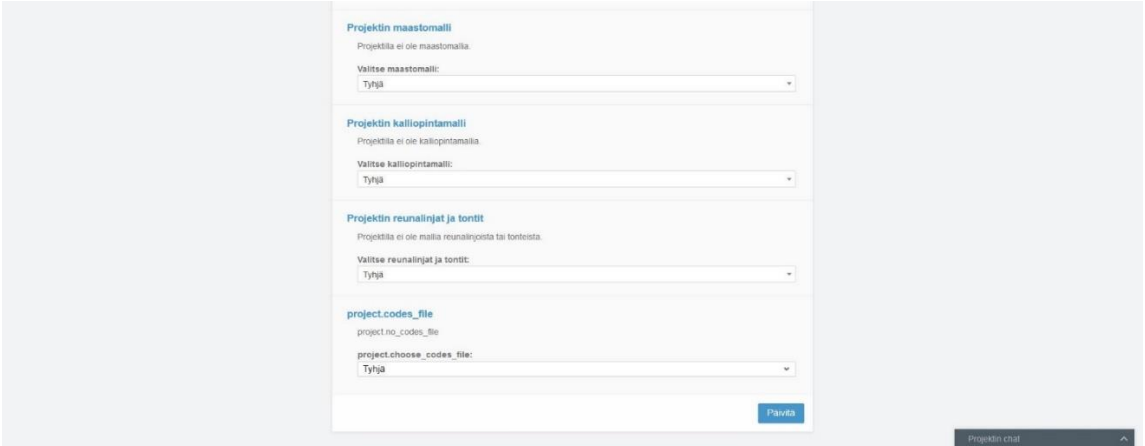

Kuvio 19. Hankkeen asetukset 2/2

# <span id="page-37-0"></span>8.2 Kansiorakenteen luominen

Kansiorakenteen ja tiedostojen nimeämisen suhteen voidaan käyttää mallina YIV 2015 (yleiset inframallivaatimukset) -teosta. Infrakitin toiminnan kannalta selkeä kansiorakenne on yksi avaintekijöistä ja kansiorakenne vaikuttaa suoraan työn tehokkuuteen myös työmaalla. Tällä hetkellä Novatronin ja Leican koneohjausjärjestelmiin voidaan tuoda pintamalleja etänä Infrakitin kautta, jolloin kansiorakenteet ovat kaivinkoneen ja tietokoneen näytöillä identtiset. Myös Trimblen ja Topconin järjestelmät tulevat toimimaan etänä. Kaivinkoneen mallioikeuksia voidaan lisätä tai rajoittaa Infrakitin Koneet-välilehdellä.

| <b>蒂 Infrakit</b><br>Kartta    | Kartta old<br>Tiedostot<br>Koneet<br>Kuvat | Massat<br>Aikataulu<br>Yhdistelmämalli<br>Toteuma<br><b>Trucks</b> | Testihanke      | Mitta Oy, juha.kanniainen@edu.lapinamk.fi<br>A<br>v. |
|--------------------------------|--------------------------------------------|--------------------------------------------------------------------|-----------------|------------------------------------------------------|
| <b>O</b> C Lisää               | Testihanke Muokkaa Siirrä & Lataa G Poista |                                                                    |                 | 目                                                    |
| Testihanke                     | Name                                       | Modified                                                           | Size<br>Version |                                                      |
| <b>A</b> Testihanke            | ayp.                                       |                                                                    |                 |                                                      |
| ayp                            | jakava kerros                              |                                                                    |                 |                                                      |
| jakava kerros                  | kantava kerros                             |                                                                    |                 |                                                      |
| kantava kerros                 | kuivatus                                   |                                                                    |                 |                                                      |
| kuivatus                       | mittalinjat                                |                                                                    |                 |                                                      |
| mittalinjat                    | suodatinkerros                             |                                                                    |                 |                                                      |
| suodatinkerros<br>taustakartat | taustakartat                               |                                                                    |                 |                                                      |
| yyp:                           | yyp                                        |                                                                    |                 |                                                      |

Kuvio 20. Kansiorakenne ja kansiopuun juuri

Kansiopuun rakentaminen vaiheittain:

Tiedostot-välilehdellä on valmiiksi hankkeen nimellä oleva kansiopuun juuri (Testihanke oranssilla symbolilla, Kuvio 20). Luodaan uusi kansio, samalla hankkeen nimellä.

Syy tähän on se, että kansiopuun juuri ei tule näkyviin pääikkunan karttatoimintojen pikavalikossa (kts. luku 6.4, Kuvio 12). Ilman kahta päällekkäistä "Testihanketta", pikavalikosta ei voida myöhemmin suorittaa tiedostojen "valitse kaikki toimintoa".

Alikansiot nimetään pintamallien mukaan. Taustakartoille, mittalinjoille, pdf-dokumenteille jne. luodaan omat kansionsa. Kansiopuun yksityiskohtien ja tiedostojen nimeämiseen löytyy lisätietoa BuidingSmart Finlandin julkaisemasta InfraBIM-nimikkeistöstä osoitteesta buildingsmart.fi/infrabim (BuildinSMART Finland 2017).

# <span id="page-38-0"></span>8.3 Tiedostojen tuonti palveluun

Koneohjausmallien ja muiden tiedostojen tuonti Infrakitiin tapahtuu Tiedostot-välilehdellä. Kansiopuusta valitaan aktiiviseksi kansio, jonne tiedosto halutaan lisätä ja painetaan Lisää-nappia. Toiminto aukaisee ikkunan, jonne tiedosto voidaan raahata tai valita tietokoneen kovalevyltä. Lopuksi painetaan Lähetä, ja tiedoston lataamisen päätyttyä Sulje (Kuvio 21).

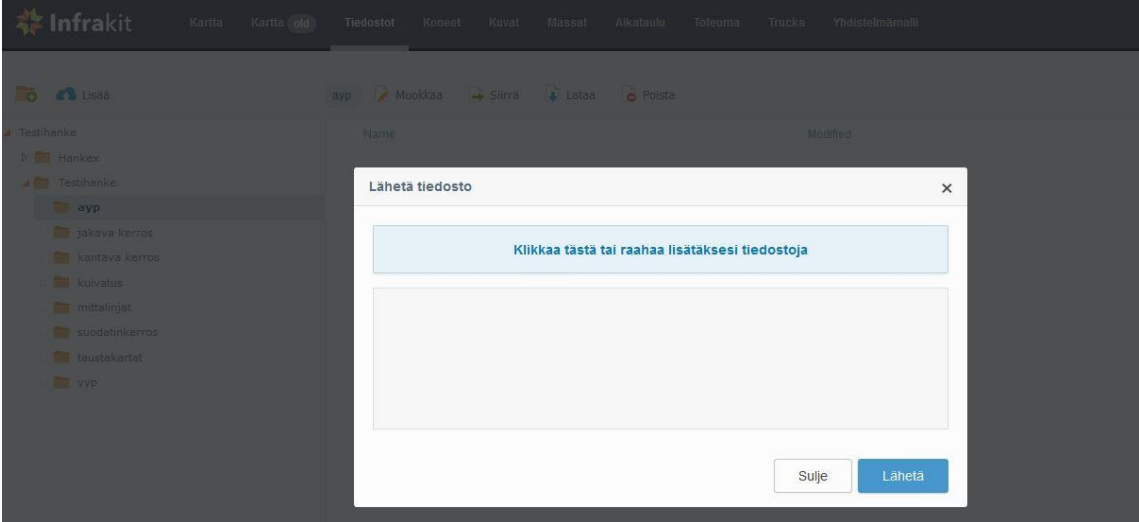

Kuvio 21. Tiedostojen lisäys

## <span id="page-39-0"></span>8.4 Työkoneiden alustus hankkeelle

Pääkäyttäjän luotua työkoneet hankkeelle, operaattorin tehtäväksi jää koneiden tarkastukset ja niiden mallioikeuksien määrittely. Konekohtaiset määrittelyt tehdään Hallitse mallioikeuksia -välilehdellä. Hankkeen kansiopuusta valitaan ne kansiot tai yksittäiset tiedostot, joita kukin työkoneenkuljettaja hankkeella tarvitsee. Muutokset hyväksytään tallenna-toiminnolla. (Kuvio 22)

Mallioikeudet voidaan kopioida samanlaisina myös hankkeen muille koneille; Kopioi mallioikeudet toisille koneille -toiminnolla. Toiminto avaa ikkunan, josta voidaan valita koneet, joille oikeudet kopioidaan.

Mallioikeuksia voidaan muuttaa hankkeen edetessä ja onkin järkevää pitää aktiivisena ainoastaan ne mallit, jotka ovat kulloinkin ajankohtaisia. Ylimääräiset kansiot ja tiedostot työkoneen näytöllä ainoastaan sekoittavat ja hidastavat työskentelyä.

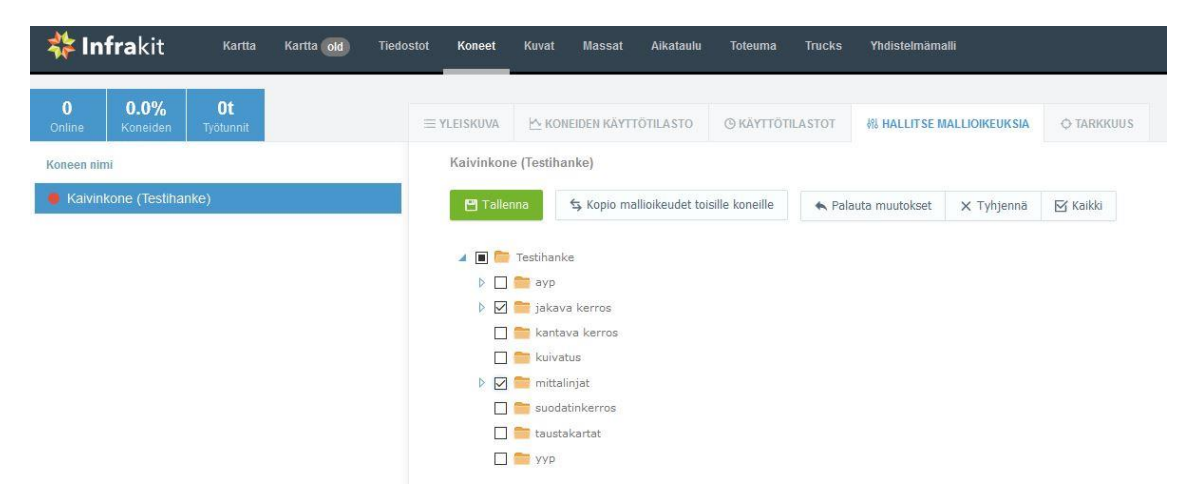

Kuvio 22. Työkoneiden mallioikeudet

Työkoneiden alkutarkastukset ja kalibroinnit suoritetaan ennen kuin koneet aloittavat varsinaisen työskentelyn. Tarkastusraportit tulee kirjata Infrakitin Koneetvälilehden Tarkkuus-osiossa. Työkoneiden tarkastamista käsitellään luvussa 9.5.

#### <span id="page-40-0"></span>8.5 Aikatauluseuranta

Projektin aikatauluseuranta voidaan pitää reaaliajassa manuaalisin päivityksin. Kehitteillä on aikatauluseuranta, joka päivittyy automaattisesti työkoneilta tulevien toteumatietojen (tarkkeiden) mukaan.

Reaaliaikainen toteumaseuranta tapahtuu Massat-välilehdelle luotavan aikataulusuunnitelman avulla (Kuvio 23). Projekti jaetaan aikataulullisesti paaluväleihin, metreihin tai tehtäviin. Aikataulu päivittyy Aikataulu-välilehdellä sitä mukaa, kun toteumaa päivitetään Massat-välilehdellä (kts. luku 9.1).

Aikatauluseuranta voidaan toteuttaa kolmella eri tavalla, joita käsitellään seuraavissa kappaleissa (8.5.1 - 8.5.3).

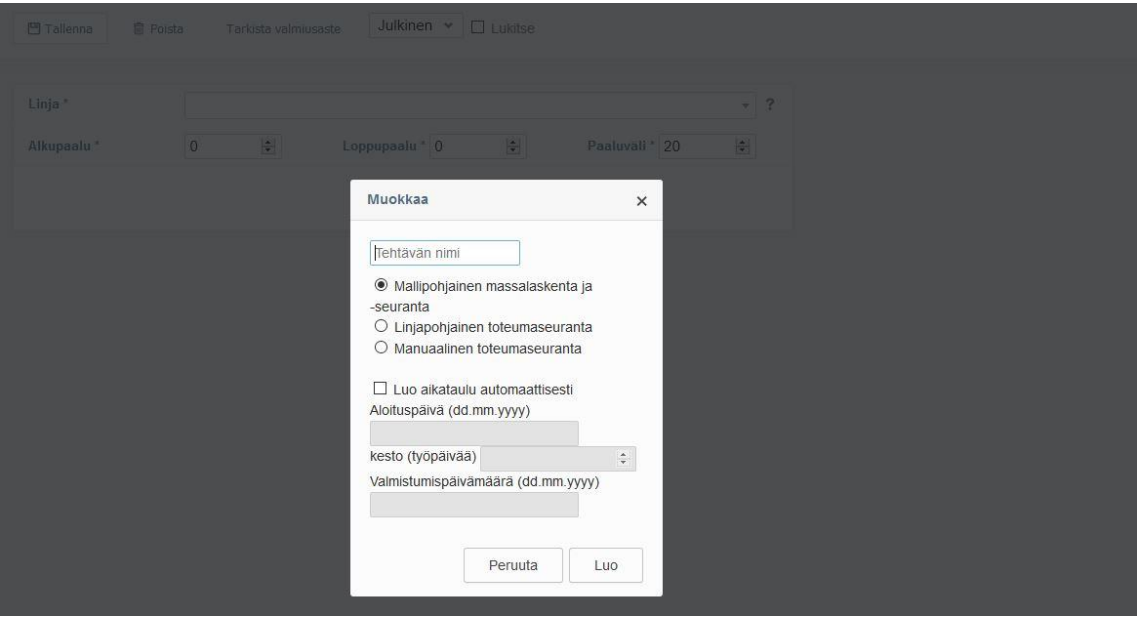

Kuvio 23. Aikatauluseurannan luominen

# <span id="page-40-1"></span>8.5.1 Linjapohjainen toteumaseuranta

Linjapohjainen toteumaseuranta soveltuu hyvin tie- ja ratahankkeille, joissa projektin etenemistä seurataan metri- tai paaluväliperusteisesti (Kuvio 24). Projektin eteneminen näkyy Aikataulu-välilehdellä prosentteina koko projektin paalu- tai metrimäärästä. Linjapohjaiseen seurantaan eivät kuulu massojen tai työmäärien seurannat.

Linjapohjaisen toteumaseurannan luominen vaiheittain (Kuvio 23):

Klikataan Lisää uusi (toteumaseuranta) Massat-välilehdellä. Projekti nimetään ja valitaan Linjapohjainen toteumaseuranta. Valitaan Luo aikataulu automaattisesti (aikataulu joudutaan luomaan manuaalisesti aikataulu-välilehdellä, jos automaattitoimintoa ei käytetä).

Seuraavaksi määritellään aloituspäivä. Projektille voidaan valita joko valmistumispäivämäärä tai kesto (työpäivissä). Jos halutaan käyttää työpäivämäärään perustuvaa kestoa, ohjelma laskee projektille valmistumispäivämäärän viiden työpäivän viikkojakaumalla. Toteumaseuranta hyväksytään Luo-toiminnolla.

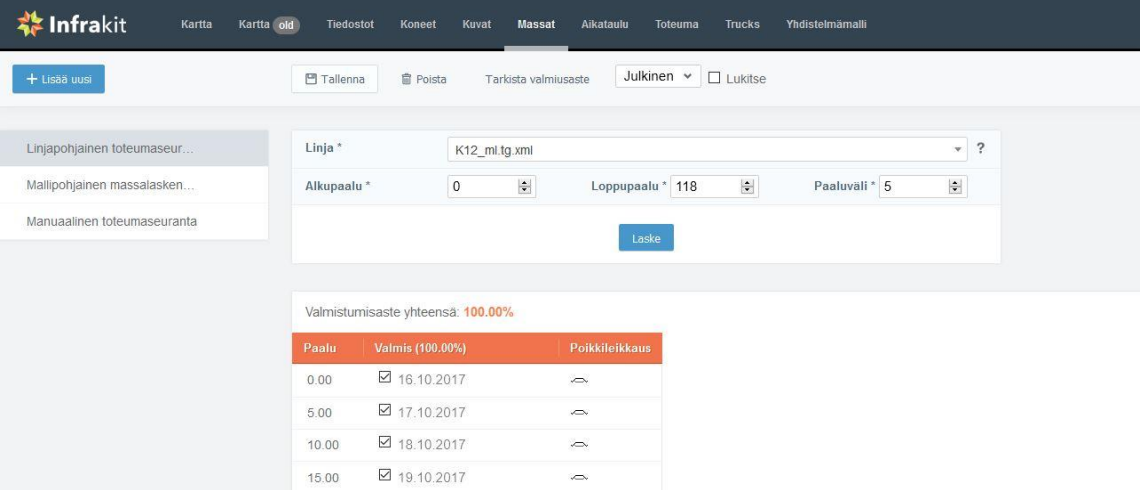

Kuvio 24. Linjapohjainen toteumaseuranta

Ohjelma luo kuvion 24 mukaisen Linjapohjaisen toteumaseurannan. Seuraavaksi valitaan käytettävä mittalinja (Linja\*), alku- ja loppupaalu, sekä paaluväli ja painetaan Laske. Tämän jälkeen muutokset tallennetaan.

- Huom! Jos linja- ja paalumääritykset eivät ole käytettävissä (näkyvät harmaina), poista lukinta (de-aktivoi Lukitse-ruutu) ja paina Tallenna.

Ohjelma laskee projektille paaluvälikohtaisen aikataulun, jota voidaan päivittää Massat-välilehdellä. Projektin edistyessä valmiit paaluvälit merkataan listaan, samalla määritellen niille valmistumispäivämäärä. Päivitysten jälkeen muutokset tallennetaan.

Mikäli yksittäisiä valmistumispäivämääriä halutaan muuttaa, valmiit päivämäärämerkinnät täytyy ensin poistaa. Päivämäärän poisto tapahtuu poistamalla paaluvälin valinnan (de-aktivoi ruutu), ja sen jälkeen painamalla Tallenna. Päivämäärän poistuessa se voidaan määritellä uudelleen, jonka jälkeen painetaan Tallenna.

- Huom! Poista-toiminto Massat-välilehden yläpalkissa poistaa koko valittuna olevan toteumaseurannan.

# <span id="page-42-0"></span>8.5.2 Mallipohjainen massalaskenta ja -seuranta

Mallipohjaisessa toteumaseurannassa voidaan seurata paaluväleittäin myös massoja. Leikatun ja täytetyn maan määrää arvioimalla voidaan arvioida myös projektin vaatimaa työmäärää. Kuten linjapohjainen toteumaseuranta, mallipohjainen seuranta luodaan Massat-välilehden Lisää uusi -toiminnolla (kts. luku 8.5.1). Toteumaseurantaan määritellään laskentapinta ja referenssipinnat, joiden väliltä ohjelma laskee massoja. Ohjelma laskee paaluväleittäin tarpeen maan leikkaukselle tai täytölle. Valinnaisista parametreista on lisäksi mahdollista määritellä kolmas pinta, jos on tarpeen esimerkiksi rajoittaa kaivuuta tietyllä paaluvälillä (Kuvio 25). (Kivistö 2017.)

| <b>Infrakit</b><br>Kartta old<br>Kartta | Koneet<br><b>Tiedostot</b>           | Kuvat<br>Aikataulu<br><b>Trucks</b><br>Yhdistelmämalli<br><b>Massat</b><br><b>Toteuma</b> |                                                           |
|-----------------------------------------|--------------------------------------|-------------------------------------------------------------------------------------------|-----------------------------------------------------------|
| + Lisää uusi                            | <b>門 Tallenna</b><br><b>自 Poista</b> | Julkinen v<br>$\Box$ Lukitse<br>Tarkista valmiusaste                                      |                                                           |
|                                         | Linja *                              |                                                                                           | $\overline{\mathcal{E}}$                                  |
| Linjapohjainen toteumaseur              |                                      | M8080 1120-1500.tg.xml                                                                    | $\mathbf{w}$ .                                            |
| Mallipohjainen massalasken              | Alkupaalu*                           | 圖<br>$\left \frac{\mu}{\nu}\right $<br>Paaluväli* 20<br>1160<br>Loppupaalu * 1500         | $\left\vert \frac{\partial \phi }{\partial x}\right\vert$ |
| Manuaalinen toteumaseuranta             | Laskentapinta *                      | 8080 1120-1500 AYP.dxf                                                                    | $\ddot{\phantom{0}}$<br>$\overline{\mathbf{v}}$           |
|                                         | Referenssipinta *                    | 8080_1120-1500_YYP.dxf                                                                    | ?<br>$\overline{\mathbf{v}}$                              |
|                                         | ▶ Valinnaiset parametrit             |                                                                                           |                                                           |
|                                         |                                      | Laske                                                                                     |                                                           |

Kuvio 25. Mallipohjaisen massalaskennan ja -seurannan luominen

Kuviossa 26 on näkymä mallipohjaisen massalaskennan pääikkunasta. Taulukko on samanlainen kuin linjapohjaisessa seurannassa, täydennettynä massojen laskentaan liittyvillä sarakkeilla. Taulukko osoittaa leikkauksen tai täytön määrän paaluväleittäin ja tarvittaessa voidaan tulostaa myös poikkileikkaus.

|         | Valmistumisaste yhteensä: 46.82% |                  |                        |                |                |                      |              |              |                   |                                         |                    |            | $\equiv$ Näytä sarakkeet<br>$\mathbf{z}^n$ |
|---------|----------------------------------|------------------|------------------------|----------------|----------------|----------------------|--------------|--------------|-------------------|-----------------------------------------|--------------------|------------|--------------------------------------------|
| Paalu   | Leikkaus<br>(m2)                 | Leikkaus<br>(m3) | Leikkaus<br>Summa (m3) | Täyttö<br>(m2) | Täyttö<br>(m3) | Täyttö Summa<br>(m3) | Raja<br>(m2) | Raja<br>(m3) | Summaraja<br>(m3) | (46.82%)<br>Valmistunut leikkaus        | Valmistunut täyttö | $(0.00\%)$ | Poikkileikkaus                             |
| 1160.00 | 0.00                             | 0.00             | 0.00                   | 0.00           | 0.00           | 0.00                 | 0.00         | 0.00         | 0.00              | $\overline{\smash{\cup}}$<br>20.10.2017 | $\Box$             |            | $\qquad \qquad \Longleftrightarrow$        |
| 1180.00 | 3.35                             | 33.50            | 33.50                  | 0.00           | 0.00           | 0.00                 | 0.00         | 0.00         | 0.00              | $\quad \simeq$<br>21.10.2017            | $\Box$             |            | è                                          |
| 1200.00 | 3.38                             | 67.30            | 100.80                 | 0.00           | 0.00           | 0.00                 | 0.00         | 0.00         | 0.00              | $\overline{\smile}$<br>21.10.2017       | $\Box$             |            | $\sim$                                     |
| 1220.00 | 3.37                             | 67.50            | 168.30                 | 0.00           | 0.00           | 0.00                 | 0.00         | 0.00         | 0.00              | ☑<br>22.10.2017                         | $\Box$             |            | $\overline{\phantom{m}}$                   |
| 1240.00 | 3.27                             | 66.40            | 234.70                 | 0.00           | 0.00           | 0.00                 | 0.00         | 0.00         | 0.00              | ☑<br>22.10.2017                         | $\Box$             |            | $\qquad \qquad \cdots$                     |
| 1260.00 | 3.33                             | 66.00            | 300.70                 | 0.00           | 0.00           | 0.00                 | 0.00         | 0.00         | 0.00              | $\quad \simeq$<br>22.10.2017            | $\Box$             |            | è                                          |
| 1280.00 | 3.34                             | 66.70            | 367.40                 | 0.00           | 0.00           | 0.00                 | 0.00         | 0.00         | 0.00              | $\overline{\smile}$<br>23.10.2017       | $\Box$             |            | $\curvearrowright$                         |
| 1300.00 | 3.23                             | 65.70            | 433.10                 | 0.00           | 0.00           | 0.00                 | 0.00         | 0.00         | 0.00              | $\overline{\smash{\vee}}$<br>23.10.2017 | $\Box$             |            | $\sim$                                     |
| 1320.00 | 3.35                             | 65.80            | 498.90                 | 0.00           | 0.00           | 0.00                 | 0.00         | 0.00         | 0.00              | $\Box$                                  | $\Box$             |            | $\qquad \qquad \cdots$                     |
| 1340.00 | 3.43                             | 67.80            | 566.70                 | 0.00           | 0.00           | 0.00                 | 0.00         | 0.00         | 0.00              | $\Box$                                  | $\Box$             |            | ò                                          |

Kuvio 26. Mallipohjainen massalaskenta ja -seuranta

#### <span id="page-43-0"></span>8.5.3 Manuaalinen toteumaseuranta

Manuaalisessa toteumaseurannassa voidaan määritellä erilaisia tehtäviä, joiden valmistumista seurataan prosenttiperusteisesti. Toteumaseuranta luodaan samalla tavoin kuin linjapohjainen toteumaseuranta (luku 8.5.1). Toteumaseurannan vasemmassa alakulmassa olevasta plus-kuvakkeesta lisätään rivejä tehtävälistaan (Kuvio 27). Paalu-kohtaan määritellään seurattavan tehtävän nimi, esimerkiksi tasoristeykset. Arvio-kohtaan määritellään kunnostettavien tasoristeysten lukumäärä. Tasoristeysten määrää voidaan päivittää niiden valmistuessa Valmis-kohtaan. Tällöin ohjelma laskee valmistumisprosentin (Summa) sekä päivittää toteuman Aikataulu-välilehdelle. (Kivistö 2017.)

| <b>We Infrakit</b><br>Kartta old<br>Kartta | <b>Tiedostot</b><br>Koneet           | Kuvat<br>Massat<br>Aikataulu | <b>Toteuma</b><br><b>Trucks</b> | Yhdistelmämalli |
|--------------------------------------------|--------------------------------------|------------------------------|---------------------------------|-----------------|
| + Lisää uusi                               | <b>■</b> Poista<br><b>凹 Tallenna</b> | Julkinen v<br>$\Box$ Lukitse |                                 |                 |
| Linjapohjainen toteumaseur                 | Valmistumisaste yhteensä: 28.33%     |                              |                                 |                 |
| Mallipohjainen massalaskent                | Paalu                                | Arvio                        | <b>Valmis</b>                   | <b>Summa</b>    |
| Manuaalinen toteumaseuranta                | Tasoristeykset                       | 10                           | $\overline{2}$                  | 20.00%          |
|                                            | Rumpujen vaihto                      | 25                           | 10                              | 40.00%          |
|                                            | Ojien parannus                       | 15                           | 5                               | 33.33%          |
|                                            | Uudet ojat                           | 5                            |                                 | 20.00%          |
|                                            | 中                                    |                              |                                 |                 |

Kuvio 27. Manuaalinen toteumaseuranta

# <span id="page-44-0"></span>9 INFRAKIT-PROJEKTIN PÄIVITYS

#### <span id="page-44-1"></span>9.1 Aikatauluseurannan päivitys

Aikatauluseurantaa päivitetään projektin edetessä. Aikataulu- ja toteumaseurannan luomista on käsitelty luvussa 8.5. Toteumaseurannan päivitys tapahtuu Massat-välilehdellä. Päivittäminen eroaa hieman eri toteumaseurantamallien välillä, mutta pääperiaate voidaan jakaa kolmeen vaiheeseen:

- 1. Valmistuneet paaluvälit tai tehtävät merkataan valmiiksi
- 2. Niille annetaan valmistumispäivämäärä
- 3. Päivitys tallennetaan (Tallenna).

Aikatauluseurannan päivitykselle on olemassa myös uusi puoliautomaattinen toiminto. Kuviossa 25 näkyvästä Tarkista valmiusaste -kuvakkeesta klikkaamalla järjestelmä hakee kyseessä oleville paaluväleille toteumapistetiedot ja jos toteumapistetietoja löytyy, kyseinen paaluväli päivittyy valmiiksi. (Kivistö 2017.)

Aikataulu-välilehdeltä on nähtävissä jokaisen toteumaseurannan tilanne, joka on valittu toteumaseurantaa määriteltäessä automaattisesti luotavaksi, tai joka on luotu manuaalisesti Aikataulu-välilehdellä (Lisää uusi). Kalenterissa on nähtävissä projektin aloitus- ja lopetuspäivämäärät, projektin eri vaiheiden eteneminen kuvaajilla (prosentuaalisesti) ja tavoitteellisessa aikataulussa pysyminen. Kuviossa 28 vihreä ja oranssi kuvaaja osoittavat, että toteuma on suunniteltua aikataulua edellä, kellertävä kuvaaja osoittaa oltavan aikataulusta jäljessä (Kuvio 28).

| <b>#Infrakit</b>                        | Kartta           | Kartta old    | Tiedostot |           | Koneet |  | Kuvat |    | Massat |  |         | Aikataulu |     | <b>Toteuma</b> |      | <b>Trucks</b>                                                                       |  |    | Yhdistelmämalli |  |  |    |  |
|-----------------------------------------|------------------|---------------|-----------|-----------|--------|--|-------|----|--------|--|---------|-----------|-----|----------------|------|-------------------------------------------------------------------------------------|--|----|-----------------|--|--|----|--|
| Lisää uusi                              |                  |               |           |           |        |  |       |    |        |  |         |           |     |                |      |                                                                                     |  |    |                 |  |  |    |  |
|                                         |                  |               |           |           |        |  |       |    |        |  |         |           |     |                | 2017 |                                                                                     |  |    |                 |  |  |    |  |
|                                         |                  |               |           |           |        |  |       |    |        |  | lokakuu |           |     |                |      |                                                                                     |  |    |                 |  |  |    |  |
|                                         |                  |               |           |           |        |  |       | 41 |        |  |         |           |     | 42             |      |                                                                                     |  | 43 |                 |  |  | 44 |  |
|                                         |                  |               |           |           |        |  |       |    |        |  |         |           |     |                |      | 6 7 8 9 10 11 12 13 14 15 16 17 18 19 20 21 22 23 24 25 26 27 28 29 30 31 1 2 3 4 5 |  |    |                 |  |  |    |  |
| Linjapohjainen toteumaseuranta          |                  | hh<br>Muokkaa |           |           |        |  | DO%   |    |        |  |         |           |     |                |      |                                                                                     |  |    |                 |  |  |    |  |
| Manuaalinen toteumaseuranta             |                  | Muokkaa       |           |           |        |  |       |    |        |  |         |           | 28% |                |      |                                                                                     |  |    |                 |  |  |    |  |
| Mallipohjainen massalaskenta ja -s. II. |                  | Muokkaa       |           |           |        |  |       |    |        |  |         |           |     |                | 47%  |                                                                                     |  |    |                 |  |  |    |  |
|                                         |                  |               |           | $\hat{~}$ |        |  |       |    |        |  |         |           |     |                |      |                                                                                     |  |    |                 |  |  |    |  |
| <b>首</b> Tänään<br>[* Loitonna          | <b>Q</b> Lähennä | -             | $+$       |           |        |  |       |    |        |  |         |           |     |                |      |                                                                                     |  |    |                 |  |  |    |  |

Kuvio 28. Aikatauluseuranta

Toteumaseurantaa päivittämällä projektin aikataulusta saadaan luotua erilaisia kuvaajia (Kuvio 29). Kuvaajiin pääsee Aikataulu-välilehdeltä, toteumaseurannan perässä olevasta graafi-kuvakkeesta (Kuvio 28). Kuvaajien avulla on nähtävissä päivä-, viikko- tai kuukausikohtainen eteneminen ja projektin pysyminen tavoitteen mukaisessa aikataulussa.

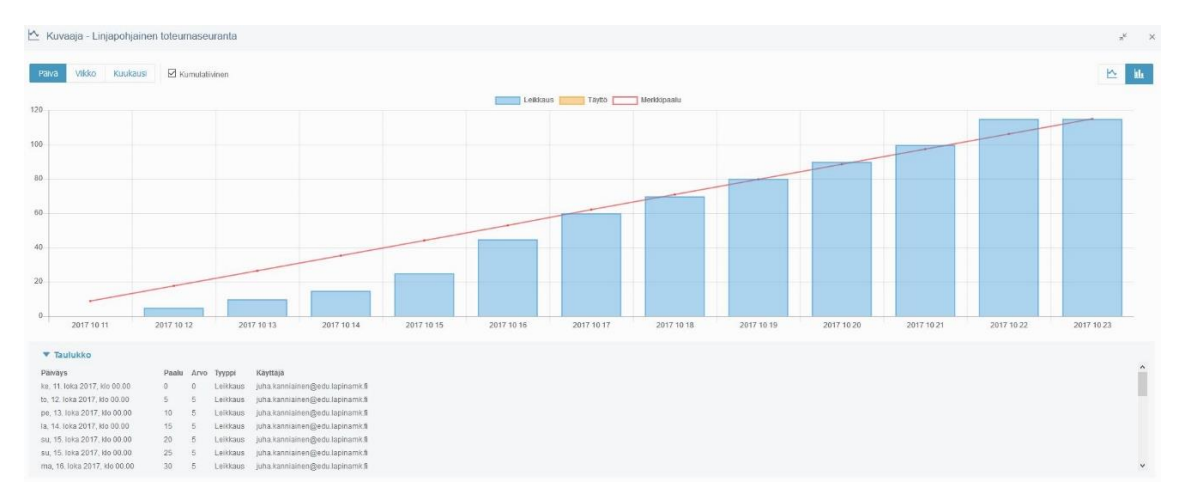

Kuvio 29. Toteumaseurannan kuvaaja

# <span id="page-45-0"></span>9.2 Tarkkeiden seuranta

Infrakitiin liitetty työkone lähettää ottamansa tarkkeet automaattisesti järjestelmään. Tarkkeet tulevat Toteuma-välilehdellä olevaan listaan, jonka yksityiskohtia voidaan muuttaa asetuksista. Näytä sarakkeet -valikosta määritellään tarkelistauksen yksityiskohdat. (Kuvio 30)

Yksittäisiä tarkkeita voidaan poistaa tai ladata Infrakitistä aktivoimalla listan vasemman laidan ruutuja, jolloin valitut tarkkeet muuttuvat aktiivisiksi. Tarkkeita sopii yhdelle näytön sivulle enintään 40 kappaletta, joten hankkeen päiväkohtaiset tarkkeet voivat olla useammalla sivulla.

| <b>卷 Infrakit</b>                                            | Kartta | Kartta old |        | <b>Tiedostot</b>   | Koneet<br>Kuvat                                          | Massat | Aikataulu<br>Toteuma | <b>Trucks</b>     | Yhdistelmämalli |                                                      |          |                                        |               | Testhanke           | Mitta Oy, juha kannisinen@edu.lapinamit.fl<br>$\bullet$  |
|--------------------------------------------------------------|--------|------------|--------|--------------------|----------------------------------------------------------|--------|----------------------|-------------------|-----------------|------------------------------------------------------|----------|----------------------------------------|---------------|---------------------|----------------------------------------------------------|
| · Lisää toteumapisteitä<br>Testihanke<br><b>A</b> Testihanke |        |            |        | Lisää filtteri     | Näytetään kaikki 108 pistettä   2 Lataa toteumapisteet v |        | Poista filterit      |                   |                 |                                                      |          |                                        |               |                     |                                                          |
| ayp<br>jakava kerros<br>kantava kerros                       |        |            |        | Valida *           |                                                          |        |                      |                   |                 |                                                      |          |                                        |               |                     | = Näytä sarakkeet *                                      |
| <b>Et kuivatus</b>                                           |        |            |        |                    | Toiminnot Paivays - I Pistenumero                        |        | <b>Pintatunnus</b>   | X<br>$\mathbf{y}$ |                 | $\mathbf{V}$ $\mathbf{Z}$ $\mathbf{V}$ $\mathbf{DZ}$ | <b>T</b> | Tallentaia                             | $T$ Tila      | <b>W</b> Hyvaksynta | □ Toiminnot<br>Páivãys                                   |
| mittalinjat<br>suodatinkerros                                |        |            | □      | Q                  | 27.09.2017<br>16.38                                      | 288    | 212300               | 7190303.384       | 26504286.598    | 39.545                                               | 0.000    | luha.kanniainen@edu.lapinamk.fl PUBLIC |               | Hiwaksynnat         | Pistenumero                                              |
| teustakartat<br>välikerros                                   |        |            | □      | $\circ$<br>$\circ$ | 27.09.2017<br>16.38                                      | 289    | 212300               | 7190307.572       | 26504287.501    | 39.534                                               | 0.000    | juha kanniainen@edu.lapinamk.fi        | <b>PUBLIC</b> | Hwäksynnät          | <b>Noodi</b><br>Pintatunnus                              |
| <b>THE YYP</b>                                               |        |            | $\Box$ | $Q$ $Q$            | 27.09.2017<br>16.38                                      | 290    | 212300               | 7190307.687       | 26504266.165    | 39,329                                               | 0.000    | juha.kanniainen@edu.lapinamk.fi        | <b>PUBLIC</b> | Hwaksynnat          | $\Box$ Viivatunnus                                       |
|                                                              |        |            | $\Box$ | Q                  | 27.09.2017<br>16.38                                      | 291    | 212300               | 7190312.387       | 26504267.058    | 39,324                                               | 0.000    | juha.kanniainen@edu.lapinamk.fi        | <b>PUBLIC</b> | Hyväksynnät         | □ Pisteen nimi                                           |
|                                                              |        |            | $\Box$ | Q                  | 27.09.2017<br>16.38                                      | 292    | 212300               | 7190312.655       | 26504246.246    | 39.122                                               | 0.000    | juha.kanniainen@edu.lapinamk.fi        | PUBLIC        | Hiväksynnät         | $\times$<br>Øγ                                           |
|                                                              |        |            | $\Box$ | Q                  | 27.09.2017<br>16.38                                      | 293    | 212300               | 7190317.516       | 26504245.785    | 39.107                                               | 0.000    | juha.kanniainen@edu.lapinamk.fl PUBLIC |               | Hwäksynnat          | ⊠ z                                                      |
|                                                              |        |            | Ω      | Q                  | 27.09.2017<br>16,38                                      | 294    | 212300               | 7190321.361       | 26504227.956    | 38.928                                               | 0.000    | juha.kanniainen@edu.lapinamk.fi PUBLIC |               | Hiwäksynnät         | ⊠ DZ<br><b>Z</b> Tallentaja                              |
|                                                              |        |            | $\Box$ | $Q$ $Q$            | 27.09.2017<br>16.38                                      | 295    | 212300               | 7190317.038       | 26504226.651    | 38,935                                               | 0.000    | juha.kanniainen@edu.lapinamk.fi        | PUBLIC.       | Hyvälosynnät        | $\boxtimes$ Tila                                         |
|                                                              |        |            | $\Box$ | Q                  | 27.09.2017<br>16.38                                      | 296    | 212300               | 7190321.448       | 26504207.898    | 38.754                                               | 0.000    | juha.kanniainen@edu.lapinamk.fi        | PUBLIC        | Hyvaksynnat         | Hyväksyntä                                               |
|                                                              |        |            | o      | $\circ$<br>$\circ$ | 27.09.2017<br>16.38                                      | 297    | 212300               | 7190325.662       | 26504208.792    | 38.757                                               | 0.000    | juha kanniainen@edu.lapinamk.fi        | PUBLIC        | Hyväicsynnät        | <b>⊠</b> Tyyppi<br>$\sim$<br>$\rightarrow$<br>$\epsilon$ |
|                                                              |        |            |        | Q                  | 27.09.2017<br>16.38                                      | 298    | 212300               | 7190325.738       | 265041BB.255    | 38,603                                               | 0.000    | juha kannialnen@edu.lapinamk.fi        | <b>PUBLIC</b> | Hwaksynnat          | Kaikki<br>Tyhja<br>VEHICLE                               |

Kuvio 30. Tarkkeet

Tarkkeita muokattaessa tai poistettaessa on hyvä huomata, että valitut tarkkeet pysyvät aktiivisina, vaikka luettelon sivua vaihtaisi.

Esimerkiksi kun järjestelmään automaattisesti tullutta toteumatietoa halutaan korvata maastosta manuaalisesti otetuilla tarkkeilla, automaattista toteumatietoa poistettaessa kannattaa käsitellä korkeintaan yhden koneen, yhden työpäivän tarkkeet kerrallaan. Koneen yhden työpäivän tarkkeet voivat olla kahdella tai useammalla sivulla, joten poistettavia tarkkeita valitessa on huomioitava, että poistatoiminto tuhoaa aktiivisiksi valitut tarkkeet myös muilta kuin näkyvässä olevalta sivulta.

Tarkkeita voidaan lisätä myös manuaalisesti (Lisää toteumapisteitä), esimerkiksi kun tarkkeet on haettu työkoneelta USB-tikulle tai niitä on mitattu muilla mittalaitteilla, kuten takymetrillä. Tarkkeet on suositeltavaa tuoda järjestelmään yleisesti käytössä olevassa Geonic-formaatissa (.gt). (Kuvio 31)

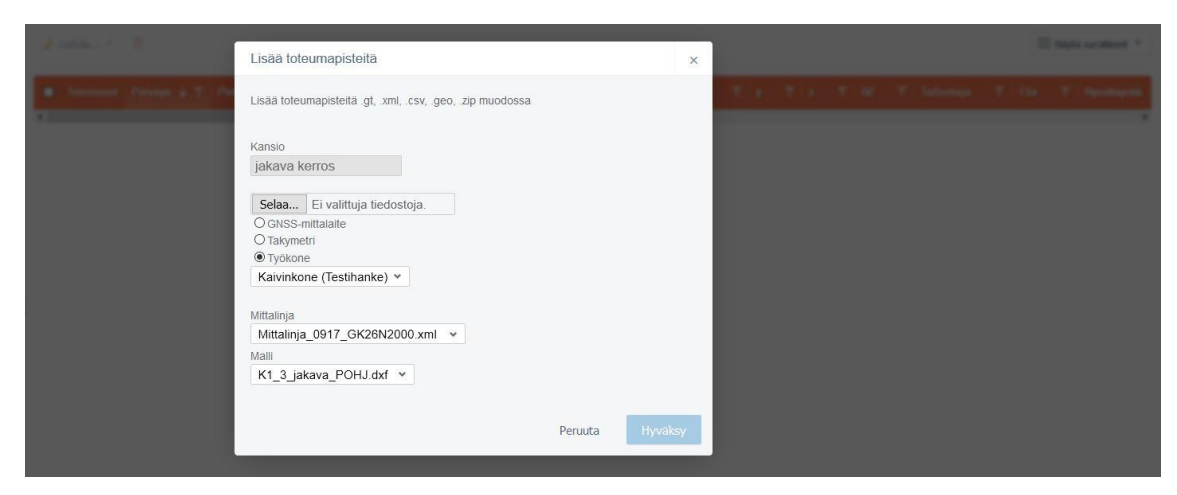

Kuvio 31. Tarkkeiden lisääminen

Tarkkeiden lisääminen manuaalisesti (Kuvio 31):

Toteuma-välilehdeltä valitaan kansio, jonne tarkkeet halutaan lisätä. Painetaan Lisää toteumapisteitä -kuvaketta. Selaa-napin takaa valitaan tarketiedosto (esim. gt-formaatissa). Seuraavaksi valitaan mittauksen suorittanut laite. Listauksesta löytyvät kaikki hankkeelle liitetyt työkoneet. Mikäli mittaus on tehty GNSS-laitteella tai takymetrillä, kaivinkonetta ei luonnollisesti ole tarpeen valita. Lopuksi valitaan mittalinja ja pintamalli, joita tarkkeet koskevat ja muutokset hyväksytään toiminnolla Hyväksy.

Tarkkeet voidaan ladata Infrakitistä toiminnolla: Lataa toteumapisteet. Toteumapisteitä voidaan ladata yksitellen tai valitsemalla koko tarkeluettelo. Lataa toteumapisteet -toiminto antaa latausvaihtoehdoiksi formaatit: .gt, .csv ja .xml.

# <span id="page-47-0"></span>9.3 Kuvien lisääminen ja muokkaus

Kartalle voidaan lisätä kuvia esimerkiksi työmaan eri vaiheista. Kuvien täytyy olla joko .jpg tai .jpeg -tiedostoformaatissa. Luvuissa 9.3.1 ja 9.3.2 käsitellään kuvien lisäämistä järjestelmään ja niiden sijainnin määrittelyä karttaikkunassa.

# <span id="page-47-1"></span>9.3.1 Kuvien lisääminen ja lataaminen

Lisääminen tapahtuu Kuvat-välilehdellä, toiminnolla Lisää kuvia (Kuvio 32). Tuotaville kuville valitaan nimi (vapaa kuvaus) ja kansio, johon kuvat halutaan sijoittaa. Infrakitiin tuodut kuvat voidaan ladata omalle koneelle Lataa ja Lataa kuvat kansiorakenteen kanssa -toiminnoilla.

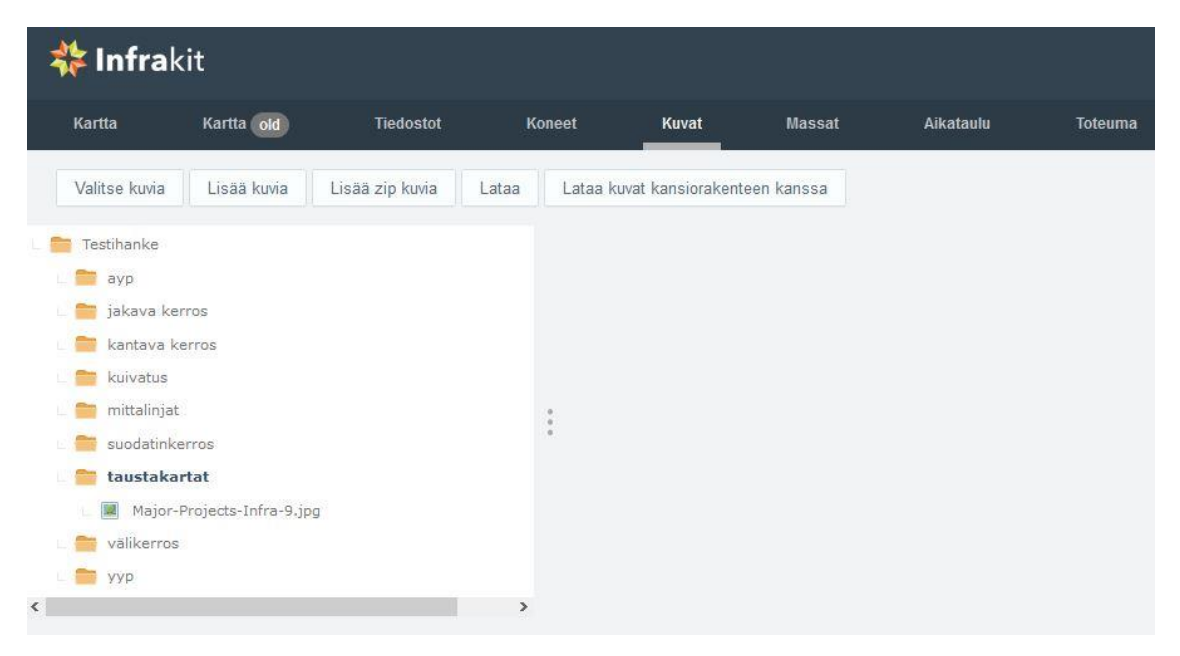

Kuvio 32. Kuvien lisääminen

# <span id="page-48-0"></span>9.3.2 Kuvien sijainnin määrittely kartalla

Infrakitiin tuoduille kuville voidaan määrittää sijainti kartalta. Sijainnin määritys tapahtuu Kartta-välilehdellä, karttatoimintojen pikavalikon välilehdellä Kuvat. Muokattava kuva valitaan kansiosta, johon se on aiemmin sijoitettu. Kuvan sijaintia tai muita ominaisuuksia muokatakseen, kuva täytyy olla valittuna aktiiviseksi, jolloin kuvassa näkyvä Muokkaa (1) -toiminto muuttuu myös aktiiviseksi. Kuvan pikakuvake ei myöskään näy kartalla, jollei kansio jossa kuva sijaitsee, ole valittuna aktiiviseksi. (Kuvio 33)

Kuvan sijainti määritellään kuvan Muokkaa (1) -toiminnolla. Numero yksi sulkeiden sisällä viittaa valittuna olevien kuvien lukumäärään. Kerralla voidaan siis määritellä sijainti myös useammalle kuin yhdelle kuvalle. (Kuvio 33)

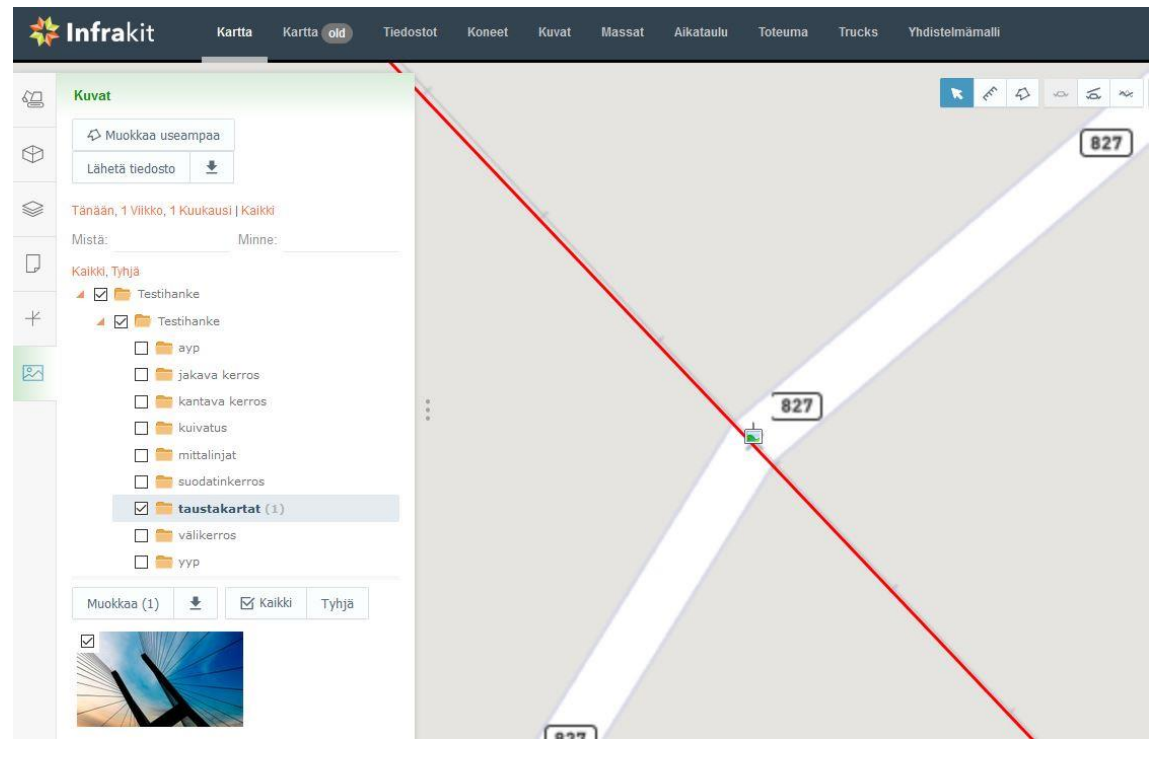

Kuvio 33. Kuvan sijainnin määrittely

Muokkaa-toiminto avaa lisätoimintoja sivun vasempaan laitaan. Kuva voidaan nimetä uudestaan, sille voidaan antaa tarkempi kuvaus, tai sen sijaintia kansiorakenteen sisällä voidaan muuttaa. (Kuvio 34)

Sijainnin määritys kartalla tapahtuu siten, että klikataan Valitse sijainti -painiketta. Tämän jälkeen kuva voidaan klikata hiirellä kartalle haluttuun kohtaan. Muutokset hyväksytään Tallenna-painikkeella. Sijainti voidaan määrittää myös koordinaattien perusteella. Kuvan suuntaa voidaan muuttaa asteina, jolloin kartalla olevan pikakuvakkeen musta nuoli kääntyy haluttuun suuntaan. (Kuvio 34)

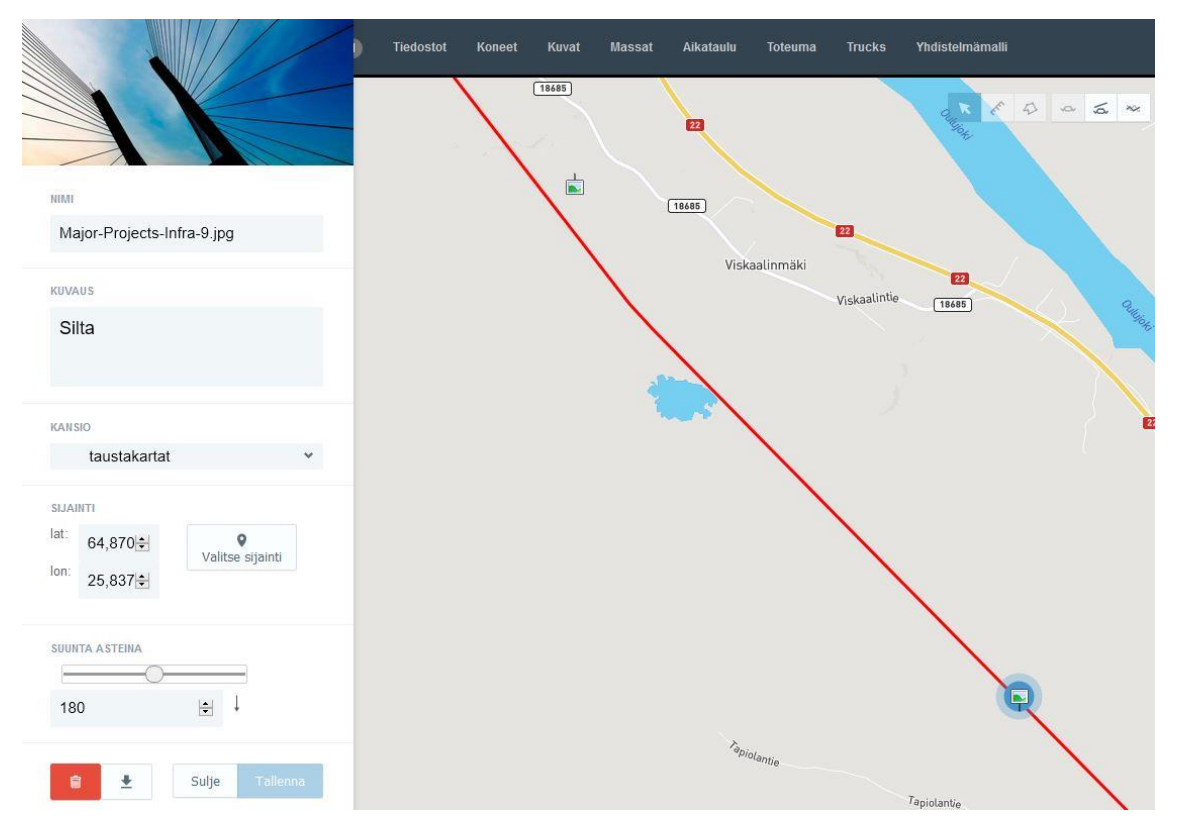

Kuvio 34. Kuvan sijainnin määrittely

Kuviossa 33 näkyvää Muokkaa useampaa -toimintoa, voidaan käyttää poimittaessa aktiiviseksi useampia kuvia kartalta. Kartalta valittavien kuvien ympärille klikataan useamman pisteen käsittävä rajaus (polygoni). Tupla-klikkaamalla hiiren vasenta näppäintä rajauksen sisälle jäävät kuvat muuttuvat aktiivisiksi, kuten kuvake kuvan oikeassa alanurkassa (Kuvio 34).

#### <span id="page-50-0"></span>9.4 Koneohjausmallien päivitykset

Koneohjausmalleja voidaan päivittää Tiedostot-välilehdellä. Malleja korvattaessa vanha tiedosto tulee poistaa ja on huomattava, että korvaava tiedosto nimetään samalla tavoin kuin vanha, lisäten tiedoston versionumero. Esimerkiksi: K1\_3\_jakava -> K1\_3\_jakava\_2.

Uusien mallien lisäyksessä noudatetaan projektin luomisvaiheessa laadittua kansiojärjestystä. Kansiorakennetta on käsitelty kappaleessa 8.2. Koneohjausmallit ovat järjestelmästä riippuen eri formaateissa, mutta yleisimmin käytetään DXFja XML-formaatteja, joista XML on nykyaikaisempi vaihtoehto mahdollistaen esimerkiksi useampien pintamallien tallentamisen yhteen tiedostoon.

Tiedostojen ja kansioiden muokkaamisen jälkeen, varmistetaan koneiden mallioikeuksista (Koneet-välilehdeltä), että kullakin koneella on aktiivisena tarvittavat kansiot ja mallitiedostot. Mallioikeuksien määrittelyä käsitellään kappaleessa 8.4.

# <span id="page-51-0"></span>9.5 Työkoneiden tarkastusraportit

Koneohjausjärjestelmien tarkkuudet tulee tarkastaa jokaisesta työkoneesta viikoittain. Tarkastuksessa verrataan kaivinkoneen koneohjausjärjestelmän ilmoittamaa kauhan huulilevyn keskipisteen sijaintia, takymetrillä tai GNSS-mittalaitteella mitatun referenssipisteen sijaintitietoihin.

Mittapiste on suositeltavaa tehdä takymetrillä, sillä referenssipisteen pienikin mittavirhe voi kertaantua koneohjausjärjestelmän mahdollisen mittavirheen myötä. Sekä mittapisteen että koneohjausjärjestelmän ilmoittamat koordinaatit otetaan ylös ja ne syötetään Infrakitin Koneet-välilehdellä konekohtaiseen tarkkuusraporttiin. (Kuvio 35)

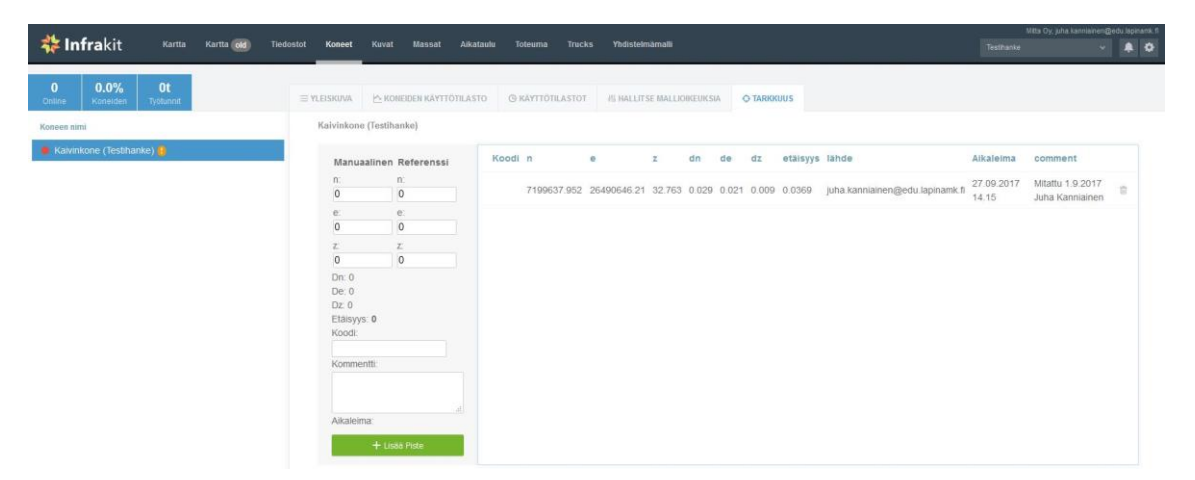

Kuvio 35. Työkoneen tarkkuuden tarkastaminen

Tarkastusraportin syöttäminen (Kuvio 35):

Valitse tarkastettu kone Koneet-välilehdeltä. Ohjelma hälyttää koneen perässä olevalla huutomerkillä, jos sitä ei ole tarkastettu viimeiseen kahteen viikkoon. Avaa välilehti Tarkkuus. Syötä koneen ilmoittamat koordinaatit kenttään Manuaalinen ja mittapisteen koordinaatit kenttään Referenssi. Ohjelma laskee koordinaattien erot ja ilmoittaa kokonaistarkkuuden kohdassa Etäisyys.

- Huom! Toleranssit tarkkuuden suhteen ovat hankekohtaisia, mutta erityisesti korkeuden suhteen on oltava tarkkana.

Karkeasti voidaan sanoa, että koneen tarkkuuden infrahankkeilla tulisi olla vähintään:  $P = 40$  mm,  $I = 40$  mm,  $Z = 20$  mm.

Kommentti-kenttään syötetään mittauspäivämäärä ja mittaajan nimi. Hyväksytään raportti painamalla Lisää piste.

# <span id="page-52-0"></span>9.6 Yhdistelmämalli

Yhdistelmämalli on Infrakitin 3D-karttaominaisuus. Yhdistelmämallin avulla hankkeella olevia mallitiedostoja voidaan tarkastella kolmiulotteisessa näkymässä. Toiminnosta on hyötyä esimerkiksi kahden mallitiedoston välisiä saumakohtia tarkasteltaessa. Yhdistelmämallin avulla voidaan myös visualisoida infrahankkeen työvaiheita kolmiulotteisesta näkökulmasta, lataamalla toteutettavia malleja karttanäkymään (Kuvio 36).

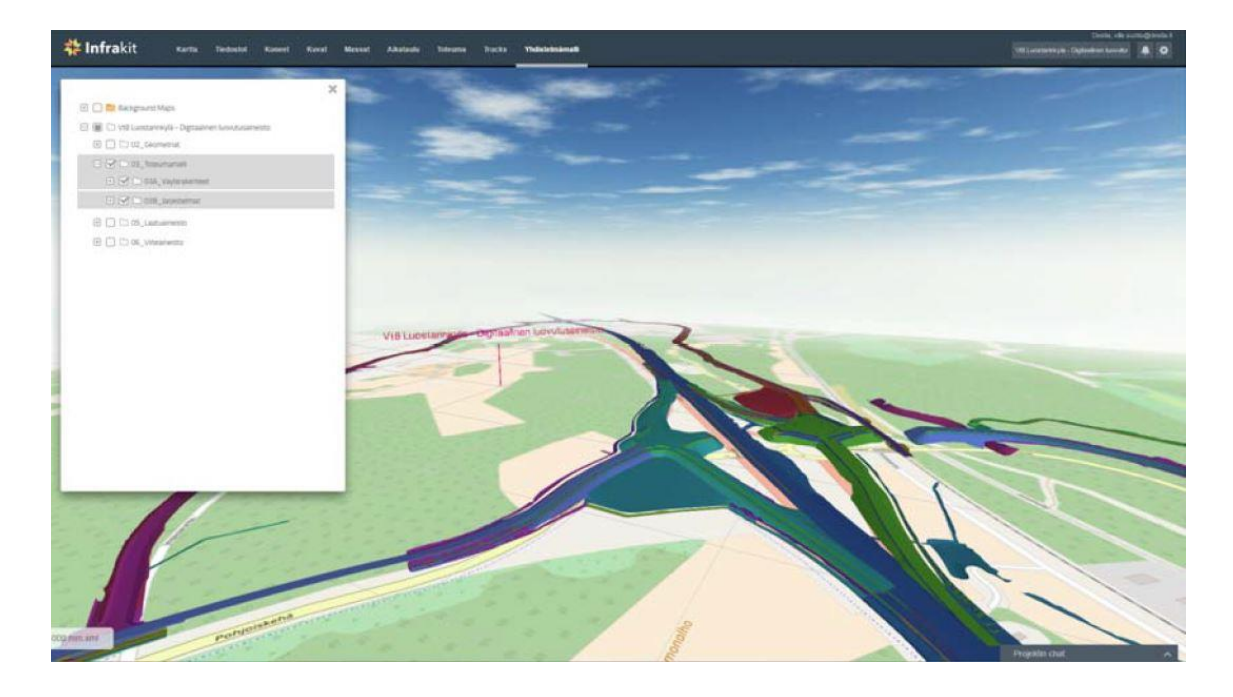

Kuvio 36. Infrakitin yhdistelmämallinäkymä (Partiainen & Suntio 2017)

# <span id="page-53-0"></span>10 INFRAKIT-PROJEKTIN LOPPURAPORTOINTI

# <span id="page-53-1"></span>10.1 Infrakit projektipankkina

Infrakit-hanketta voidaan käyttää projektipankkina varsinaisten työvaiheiden jälkeen (Kuvio 37). Projektipankin tietoja voidaan käyttää muun muassa ylläpidollisissa tehtävissä. Tietomallipohjaisen projektin arkistointi on kätevää, sillä tiedot voidaan säilyttää Infrakit-tietokantana tai ne voidaan lukea ja tallentaa muussa halutussa formaatissa. Tarvittaessa tietomallipohjainen aineisto voidaan tulostaa ja arkistoida paperiversiona. (Infrakit-wiki 2016.)

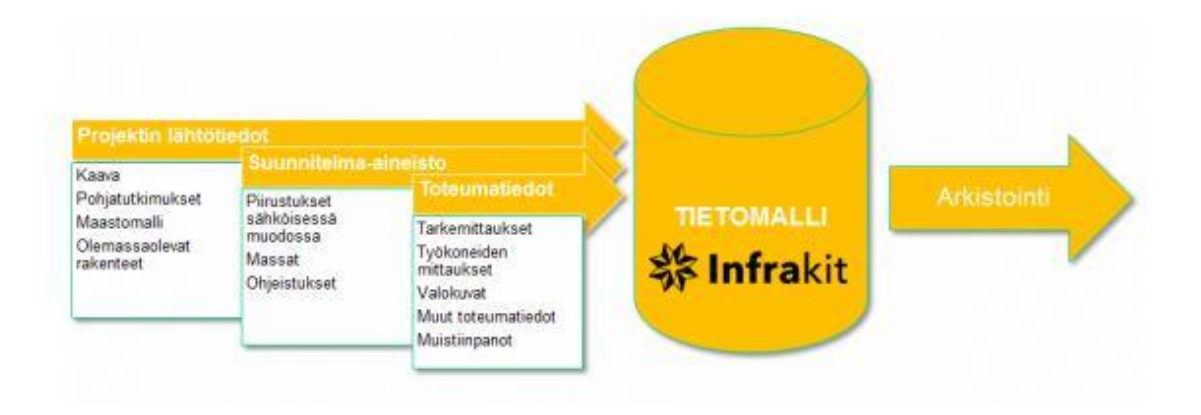

Kuvio 37. Infrakit projektipankkina (Infrakit-wiki 2016)

# <span id="page-53-2"></span>10.2 Digitaalinen luovutusaineisto

Infrakitin soveltuvuutta digitaaliseksi luovutusaineistoksi käsitellään Liikenneviraston julkaisemassa tutkimuksessa vuodelta 2017. Ohjelmaa verrattiin pääasiassa Tekla Civil -ohjelmaan pilotissa, joka koski tilaajalle luovutettavan aineiston korvaamista digitaalisella aineistolla. (Partiainen & Suntio 2017.)

Lopputuloksena tutkimuksessa todettiin, että kumpikaan ohjelma ei vielä täysin sovellu digitaaliseksi luovutusaineistoksi. Infrakit-sovelluksen hyödyntäminen rakentamisen laadun todentamiseen todettiin Teklaa huomattavasti sujuvammaksi. Toisaalta Infrakit sai huonommat arviot soveltuvuudesta aineiston tarkasteluun erilaisista näkymistä (pituus- ja poikkileikkaukset, 3D). Digitaalisten luovutusaineistojen kehittämistä ja testausta tullaan jatkamaan ja ennen pitkää ne korvannevat perinteiset tilaajalle luovutettavat laatuaineistot. (Partiainen & Suntio 2017.)

#### <span id="page-54-0"></span>11 POHDINTA

Opinnäytetyön tavoitteena oli luoda Infrakitin käyttöä yhtenäistävä ohjeistus toimeksiantajan tarpeeseen. Lisäksi tavoitteena oli tutkia projektin aikana Infrakitohjelman ominaisuuksia muun muassa koneohjauksessa käytettävien formaattien ja kansiorakenteen suunnittelun suhteen. Ohjelman soveltuvuutta projektipankiksi toimeksiantajan tarpeisiin tuli myös arvioida.

Opinnäytetyöprosessi eteni suunnitellun aikataulun mukaisesti. Opinnäytetyön aloitusseminaari pidettiin huhtikuussa, jolloin tavoitteeksi asetettiin, että toimeksiantajalle luovutettava versio olisi valmis syksyllä ja varsinainen opinnäytetyö olisi valmis vuoden loppuun mennessä. Opinnäytetyön rajaus oli vielä suunnitteluvaiheessa vaikeasti hahmotettavissa, sillä toimeksiantaja ei määritellyt tarkasti mihin projektissa tulisi keskittyä. Kantava ajatus opinnäytetyön aihetta suunniteltaessa oli, että Infrakit-ohjelmasta tulisi laatia käyttöohjeistus ja ohjelman soveltuvuutta erilaisiin käyttötarkoituksiin tulisi tarkastella. Kesän aikana kokonaisuus hahmottui vähitellen työskennellessäni työprojekteissa, joissa Infrakit oli käytössä.

Omakohtainen työkokemus ohjelman käytöstä oli erittäin merkittävässä osassa opinnäytetyön onnistumisen kannalta. Infrakitin käytön pohjalta pystyi muodostamaan käsityksen siitä, miten Infrakit soveltuu infrahankkeiden projektinhallintaan ja minkälaisia kehityskohteita ohjelmasta vielä löytyy. Käyttökokemuksen myötä loin myös kuvan siitä mitä asioita käyttöohjeissa tulisi korostaa. Tärkeimmät oivallukset ohjeiden antamisen kannalta syntyivät ongelmatilanteiden kautta, jotka vaativat selvittelyä työkavereiden ja Infrakitin tuen kanssa. Ohjelman käyttö sujui hyvin alusta alkaen, sillä ohjelman käyttöliittymä on selkeä sekä toiminnot yksinkertaisia käyttää.

Opinnäytetyön ja oppimisen kannalta tärkein projekti sijoittui heinäkuulle. Toimin koneohjausoperaattorin sijaisena hankkeella, jossa junaradan päällysrakenteet uusittiin usean kymmenen kilometrin matkalta. Koneohjausjärjestelmien ja tukiasemien toiminnan varmistamisen lisäksi Infrakit oli päivittäisessä käytössä muun muassa toteuma- ja aikatauluseurannan päivitysten osalta. Infrakitin kautta päivitettiin myös työkoneiden mallioikeuksia ja koneiden tarkkuusraportteja.

Suurimmat haasteet ohjelman käytössä kohdistuivat automaattisten toteumatietojen välitykseen ja aikatauluseurantojen luontiin. Ratahankkeella päällysrakenteiden uusimista suoritti neljä koneohjausjärjestelmin varustettua kaivinkonetta, joista yhden toteumatietoja ei saatu ohjattua automaattisesti Infrakitiin. Ongelma vaati suhteellisen laajaa selvitystyötä ja lopulta syyksi paljastui kyseisen työkoneen koneohjausjärjestelmässä ollut väärä asetuksen määritys. Aikatauluseurannan luominen vaati myöskin perehtymistä ja yhteydenottoja Infrakitin tukeen.

Kokonaisuutena opinnäytetyöprosessi oli opettavainen ja mielenkiintoinen projekti. Opinnäytetyön tärkein tulos on toimeksiantajalle luovutettu opas ohjelman käyttöön. Käyttöoppaasta on hyötyä työntekijöiden perehdyttämisessä ja rakennushankkeilla, joissa Infrakit on päivittäisessä käytössä. Opas yhtenäistää Infrakitin käyttötapoja, mikä tekee Infrakitin käytöstä tehokkaampaa ja säästää yrityksen resursseja. Infrakit soveltuu myös rakennustyövaiheiden jälkeiseksi projektipankiksi. Projektin aineisto voidaan säilyttää Infrakitin palvelimella, jolloin toimeksiantajalle riittää, että projektista ladataan ja säilytetään varmuuskopiot yrityksen verkkolevyllä.

Pohjoismaissa tietomallipohjainen infrarakentaminen on jo arkipäivää. Suomessa tietomallinnuksen käyttöönotto on jo kynnyskysymyksiä maanrakennusurakoita jaettaessa. Infrakitin kaltaisten projektinhallintaohjelmistojen käyttö tulee vääjäämättä lisääntymään paitsi Pohjoismaissa, etenkin muualla maailmassa, jossa digitalisaation hyötyjä rakentamisessa ei olla vielä otettu käyttöön. Infrakit tarjoaakin palveluja jo Suomen ulkopuolelle ja markkinoita riittänee pitkälle tulevaisuuteen. Valmistuvan maanmittausinsinöörin näkökulmasta osaaminen tietomallipohjaisten projektinhallintaohjelmistojen hallinnasta voikin olla valtti tulevaisuuden työmarkkinoilla myös Suomen rajojen ulkopuolella.

# <span id="page-56-0"></span>LÄHTEET

3Dkoppi 2017. Koneohjausmalli. Viitattu 25.11.2017 http://www.3dkoppi.fi/koneohjausmalli.

Ahonen, T. 2015. Tietomallipohjainen koneohjaus infratyömaalla. Metropolia ammattikorkeakoulu. Maanmittaustekniikan opinnäytetyö.

BuildingSMART Finland 2015a. Yleiset inframallivaatimukset. Viitattu 8.11.2017 https://buildingsmart.fi/infrabim/yiv.

BuildingSMART Finland 2015b. InfraBIM. Viitattu 8.11.2017 https://buildingsmart.fi/infrabim/infrabim-nimikkeisto.

BuildingSMART Finland 2016. Inframodel. Viitattu 15.11.2017 https://buildingsmart.fi/infrabim/inframodel.

BuildingSMART Finland 2017. Organisaatio. Viitattu 28.11.2017 https://buildingsmart.fi/bsf-organisaatio.

Geocenter 2012 GT-formaatti. Viitattu 26.11.2017 http://www.geocenter.fi/blogi/joulutarina-gt-formaattista.

Geotrim 2017. Trimnet-VRS. Viitattu 25.11.2017 http://www.geotrim.fi/palvelut/trimnet-vrs.

InfraBIM 2016. Nimikkeistö. BuildingSMART Finland.

Infrakit 2016. Mikä infrakit? Viitattu 16.4.2017 [http://infrakit.com/fi/ominaisuudet.](http://infrakit.com/fi/ominaisuudet)

Infrakit 2017. Infrakit-järjestelmä. Viitattu 1.9.2017 https://infrakit.com/fi.

Leica Geosystems 2017. Koneohjaus. Viitattu 9.11.2017 http://www.leicageosystems.fi/fi/Koneohjaus\_4677.htm.

Kivimäki, J. 2016. Projektinhallinta rakennushankkeessa. Vaasan ammattikorkeakoulu. Rakennustekniikan opinnäytetyö (ylempi AMK).

Lifewire 2017. DXF-tiedosto. Viitattu 23.11.2017 https://www.lifewire.com/dxffile-4138558.

Liikennevirasto 2017. Tieverkko. Viitattu 13.11.2017 https://www.liikennevirasto.fi/tieverkko#.U8PZQPl\_tyU.

Martin, M. 2012. Projektipankkien vertailu ja valinta rakennushankkeeseen. Saimaan ammattikorkeakoulu. Rakennustekniikan opinnäytetyö.

Määttä, T. 2017. Mitta Oy. Mittaustyönjohtajan haastattelu. 24.11.2017.

Määttänen, M. 2014. 3D-koneohjauksen käyttö pienissä ja keskisuurissa maanrakennushankkeissa. Tampereen ammattikorkeakoulu. Rakennustekniikan opinnäytetyö.

Novatron 2015. Teollisesta vallankumouksesta tietomallinnukseen. Viitattu 8.11.2017 http://novatron.fi/teollisesta-vallankumouksesta-tietomallinnukseen.

Novatron 2017. Koneohjaus. Viitattu 1.11.2017 http://novatron.fi/koneohjaus.

Partiainen, A & Suntio, V. 2017. Digitaalinen luovutusaineisto. Liikennevirasto.

Pelin, R. 2008. Projektinhallinnan käsikirja. Gummerus.

Rakennustieto 2009. InfraRYL Net -esite.

Rakennustieto 2014. InfraBIM. Viitattu 8.11.2017 http://www.rts.fi/infrabim/infrabim\_uusi/inframodel\_3.html.

Ruuska, K. 2012. Pidä projekti hallinnassa. Talentum Media Oy.

Kivistö, J. & Kivimäki, T. 2017. Infrakit-järjestelmä. Sähköpostit juha.kanniainen@edu.lapinamk.fi 24.11.2017. Tulostettu 25.11.2017.

Tekninenkauppa 2017. Koneohjaus ja infra-alan teknologia. Viitattu 1.11.2017 https://www.tekninenkauppa.fi/tuoteryhmat/koneohjaus-ja-infra-alan-teknologia.

Topgeo 2017a. Mitä koneohjaus on. Viitattu 4.4.2017 [http://www.topgeo.fi/tuot](http://www.topgeo.fi/tuotteet/koneohjausjarjestelmat-ja-konevastaanottimet/mita-koneohjaus-on)[teet/koneohjausjarjestelmat-ja-konevastaanottimet/mita-koneohjaus-on.](http://www.topgeo.fi/tuotteet/koneohjausjarjestelmat-ja-konevastaanottimet/mita-koneohjaus-on)

Topgeo 2017b. Koneohjausjärjestelmät. Viitattu 9.11.2017 http://www.topgeo.fi/tuotteet/koneohjausjarjestelmat-ja-konevastaanottimet.

Webopas 2015. XML. Viitattu 23.11.2017 http://www.webopas.net/xml.html.

YIV 2015a. Yleiset Inframallivaatimukset osa 1 tausta.

YIV 2015b. Yleiset Inframallivaatimukset osa 12 mallinnusohjeet.